# **Radar Velometer**

# **User's Manual**

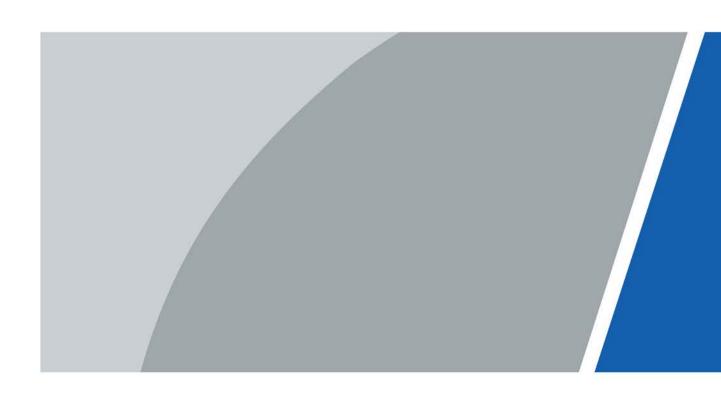

# **Foreword**

#### General

This manual introduces the installation, functions and operations of the Radar Velometer (hereinafter referred to as "the Device"). Read carefully before using the Device, and keep the manual safe for future reference.

### Safety Instructions

The following signal words might appear in the manual.

| Signal Words       | Meaning                                                                                                    |
|--------------------|----------------------------------------------------------------------------------------------------|
| DANGER             | Indicates a high potential hazard which, if not avoided, will result in death or serious injury.                                                   |
| <b>WARNING</b>     | Indicates a medium or low potential hazard which, if not avoided, could result in slight or moderate injury.                                       |
| <b>A</b> CAUTION   | Indicates a potential risk which, if not avoided, could result in property damage, data loss, reductions in performance, or unpredictable results. |
| © <sup></sup> TIPS | Provides methods to help you solve a problem or save time.                                                                                         |
| MOTE               | Provides additional information as a supplement to the text.                                                                                       |

### **Revision History**

| Version | Revision Content                                        | Release Time |
|---------|---------------------------------------------------------|--------------|
| V1.0.1  | Updated "Important Safeguards and Warnings" and images. | August 2022  |
| V1.0.0  | First release.                                          | March 2022   |

### **Privacy Protection Notice**

As the Device user or data controller, you might collect the personal data of others such as their face, fingerprints, and license plate number. You need to be in compliance with your local privacy protection laws and regulations to protect the legitimate rights and interests of other people by implementing measures which include but are not limited: Providing clear and visible identification to inform people of the existence of the surveillance area and provide required contact information.

#### **About the Manual**

- The manual is for reference only. Slight differences might be found between the manual and the product.
- We are not liable for losses incurred due to operating the product in ways that are not in compliance with the manual.
- The manual will be updated according to the latest laws and regulations of related jurisdictions. For detailed information, see the paper user's manual, use our CD-ROM, scan the QR code or visit our official website. The manual is for reference only. Slight differences might be found between the electronic version and the paper version.

- All designs and software are subject to change without prior written notice. Product updates might result in some differences appearing between the actual product and the manual. Please contact customer service for the latest program and supplementary documentation.
- There might be errors in the print or deviations in the description of the functions, operations and technical data. If there is any doubt or dispute, we reserve the right of final explanation.
- Upgrade the reader software or try other mainstream reader software if the manual (in PDF format) cannot be opened.
- All trademarks, registered trademarks and company names in the manual are properties of their respective owners.
- Please visit our website, contact the supplier or customer service if any problems occur while using the Device.
- If there is any uncertainty or controversy, we reserve the right of final explanation.

# **Important Safeguards and Warnings**

This section introduces content covering the proper handling of the Device, hazard prevention, and prevention of property damage. Read carefully before using the Device, and comply with the guidelines when using it.

### **Transportation Requirements**

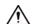

- Pack the Device with packaging provided by its manufacturer or packaging of the same quality before transporting it.
- Transport the Device under allowed humidity and temperature conditions.

### Storage Requirements

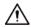

Store the Device under allowed humidity and temperature conditions.

#### **Installation Requirements**

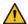

#### WARNING

- To avoid damage to the hard disk, the Device must be carefully installed in a horizontal position.
   The device must never be placed in an inclined or vertical position.
- Do not connect the MCB to the Device while the MCB is powered on.
- Strictly comply with the local electrical safety code and standards. Make sure the ambient voltage is stable and meets the power supply requirements of the device.
- Do not connect the Device to two or more kinds of power supplies, to avoid damage to the Device.
- Use the accessories suggested by the manufacturer. Installation and maintenance must be performed by qualified professionals.
- When using a laser beam device, avoid exposing the surface of the Device to laser beam radiation.

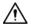

- Personnel working at heights must take all necessary measures to ensure personal safety including wearing a helmet and safety belts.
- Do not place the Device in a place exposed to sunlight or near heat sources.
- Keep the Device away from dampness, dust, and soot.
- Put the Device in a well-ventilated place, and do not block its ventilation.
- Use an adapter or cabinet power supply provided by the manufacturer.
- The power supply must conform to the requirements of ES1 in IEC 62368-1 standard and be no higher than PS2. Please note that the power supply requirements are subject to the Device label.
- The device is a class I electrical appliance. Make sure that the power supply of the Device is connected to a power socket with protective earthing.
- Operating temperature: -40 °C to +65 °C (-32 °F to +149 °F).
- The rated current of the Device is 5 A and the rated power is 2000 W.

- The power and communication port of the Device can sustain a surge of ±6 KV in common mode and±4 KV in differential mode. Extra surge protection is required when the Device is connected to a circuit with higher surge levels.
- To ensure heat dissipation, the gap between the Device and the surrounding area should not be less than 50 mm on the sides and 50 mm on top of the Device.
- A safety circuit breaker is designed on the connector of the Device to cut the power of the Device. Make sure the breaker can be easily operated during installation.
- Only applicable for use in altitudes below 2,000 meters.

### **Operation Requirements**

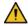

#### WARNING

This is a class A product. In a domestic environment this may cause radio interference in which case you may be required to take adequate measures.

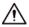

- Make sure that the power supply is correct before use.
- Do not unplug the power cord on the side of the Device while the adapter is powered on.
- Operate the Device within the rated range of power input and output.
- Use the Device under allowed humidity and temperature conditions.
- Do not drop or splash liquid onto the Device, and make sure that there is no object filled with liquid on the Device to prevent liquid from flowing into it.
- Do not disassemble the Device.
- We recommend you use the Device with a lightning protection device for stronger protection against lightning. For outdoor scenarios, strictly comply with the lightning protection regulations.
- Protect the line cord and wires from being walked on or squeezed particularly at plugs, power sockets, and the point where they exit from the Device.
- Do not block the ventilation near the Device.
- Do not vibrate, squeeze or immerse the Device in liquid.
- Ground the function earthing portion of the Device to improve its reliability. The device is a class I electrical appliance. Make sure that the power supply of the Device is connected to a power socket with protective earthing.
- Prevent water from flowing into the Device during on-site installation to avoid the risk of damage.
- Do not place an open flame on the Device, such as a lit candle.
- The device is applicable for DC power supplies with the negative pole grounded.
- Replace unwanted batteries with new batteries of the same type and model. To prevent explosion, replace the battery with the correct model and dispose of the old ones as instructed.
- Do not expose the battery to extremely hot environments, such as direct sunlight and fire.

#### Maintenance Requirements

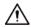

- Clean the Device with a soft dry cloth or a clean soft cloth dipped in neutral detergent.
- Use the accessories suggested by the manufacturer. Installation and maintenance must be performed by qualified professionals.

- Power off the Device before maintenance.
- Clean the dust off the circuit board, connectors and the cabinet to avoid the device short circuiting due to dampness.
- Make sure the Device is properly grounded to avoid being damaged by static electricity or induced voltage.
- Do not plug in or unplug RS-232, RS-485 and other ports while the power is on to avoid damage to the ports.
- Keep the area around the Device cabinet well-ventilated.
- Regularly inspect and perform maintenance on the Device.

# **Table of Contents**

| Foreword                                   |     |
|--------------------------------------------|-----|
| Important Safeguards and Warnings          | III |
| 1 Product Introduction                     | 1   |
| 1.1 Overview                               | 1   |
| 1.2 Functions                              | 1   |
| 2 Structure                                | 2   |
| 2.1 Appearance                             | 2   |
| 2.2 Dimensions                             | 2   |
| 3 Quick Configuration                      | 3   |
| 3.1 Initializing the Device                | 3   |
| 3.2 Changing IP Address                    | 4   |
| 3.3 Upgrading the Device                   | 4   |
| 3.4 Logging in to the Webpage              | 4   |
| 4 Webpage Operations                       | 5   |
| 4.1 Webpage Introduction                   | 5   |
| 4.1.1 Recommended System Requirements      | 5   |
| 4.1.2 Login                                | 5   |
| 4.1.3 Resetting Password                   | 6   |
| 4.1.4 Webpage Functions                    | 7   |
| 4.2 Live                                   | 8   |
| 4.2.1 Video and Picture                    | 8   |
| 4.2.2 Video                                | 9   |
| 4.2.3 Picture                              | 10  |
| 4.3 Radar Configuration                    | 11  |
| 4.3.1 Configuring the Radar                | 11  |
| 4.3.2 Configuring Radar Visualization      | 12  |
| 4.4 Data Search                            | 13  |
| 4.4.1 Searching for Vehicles               | 13  |
| 4.4.2 Searching for Recordings             | 15  |
| 4.5 Setting                                | 16  |
| 4.5.1 ITC                                  | 16  |
| 4.5.1.1 Configuring ANPR Snapshot          | 16  |
| 4.5.1.1.1 Configuring Illegal Capture      | 16  |
| 4.5.1.1.2 Configuring Intelligent Analysis | 22  |
| 4.5.1.1.3 Configuring Camera Attributes    | 22  |

| 4.5.1.1.4 Configuring Cutout     | 25 |
|----------------------------------|----|
| 4.5.1.2 Composition & OSD        | 26 |
| 4.5.1.2.1 Normal Combination     | 26 |
| 4.5.1.2.2 Setting Merge OSD      | 27 |
| 4.5.1.2.3 Related Composition    | 29 |
| 4.5.1.2.4 Setting Video OSD      | 33 |
| 4.5.1.2.5 Setting Snapshot OSD   | 34 |
| 4.5.1.3 Transfer Offline         | 35 |
| 4.5.1.4 Allowlist and Blocklist  | 36 |
| 4.5.1.4.1 Setting Allowlist      | 36 |
| 4.5.1.4.2 Setting Blocklist      | 38 |
| 4.5.1.5 Traffic Flow             | 38 |
| 4.5.1.6 Watermark Verification   | 39 |
| 4.5.1.6.1 Picture Verification   | 39 |
| 4.5.1.6.2 Video Verification     | 39 |
| 4.5.2 Network Settings           | 40 |
| 4.5.2.1 TCP/IP                   | 40 |
| 4.5.2.2 Port                     | 41 |
| 4.5.2.2.1 Port                   | 41 |
| 4.5.2.2.2 ONVIF                  | 41 |
| 4.5.2.3 Auto Registration        | 42 |
| 4.5.2.4 Flow Statistics          | 43 |
| 4.5.2.5 IEEE802                  | 43 |
| 4.5.2.6 Routing Settings         | 44 |
| 4.5.3 Event Management           | 44 |
| 4.5.3.1 Setting Relay Activation | 44 |
| 4.5.3.2 Abnormality              | 45 |
| 4.5.3.3 Testing Alarm I/O Output | 46 |
| 4.5.4 Peripheral                 | 47 |
| 4.5.4.1 Extra Device Status      | 47 |
| 4.5.4.2 Light Configuration      | 47 |
| 4.5.5 Storage Management         | 48 |
| 4.5.5.1 Storage                  | 48 |
| 4.5.5.1.1 Local Storage          | 48 |
| 4.5.5.1.2 Smart Info             | 49 |
| 4.5.5.2 FTP Storage              | 49 |
| 4.5.5.3 Recording                | 51 |
| 4.5.5.3.1 Record Control         | 51 |
|                                  |    |

| 4.5.5.3.2 Record Plan                                                | 52 |
|----------------------------------------------------------------------|----|
| 4.5.5.3.3 Video                                                      | 53 |
| 4.5.5.4 Snapshot                                                     | 54 |
| 4.5.6 System                                                         | 55 |
| 4.5.6.1 General                                                      | 55 |
| 4.5.6.1.1 General Settings                                           | 55 |
| 4.5.6.1.2 Date & Time                                                | 56 |
| 4.5.6.2 Local Setting                                                | 57 |
| 4.5.6.3 Account Management                                           | 57 |
| 4.5.6.3.1 Managing Users                                             | 57 |
| 4.5.6.3.3 ONVIF User                                                 | 59 |
| 4.5.6.4 Safety                                                       | 60 |
| 4.5.6.4.1 System Service                                             | 60 |
| 4.5.6.4.2 HTTPS                                                      | 61 |
| 4.5.6.4.3 Firewall                                                   | 65 |
| 4.5.6.5 Default                                                      | 65 |
| 4.5.6.6 Import/Export                                                | 65 |
| 4.5.6.7 Auto Maintain                                                | 66 |
| 4.5.6.8 System Upgrade                                               | 66 |
| 4.5.7 System Information                                             | 67 |
| 4.5.7.1 Version Information                                          | 67 |
| 4.5.7.2 Log                                                          | 67 |
| 4.5.7.2.1 System Log                                                 | 67 |
| 4.5.7.2.2 Remote Log                                                 | 68 |
| 4.5.7.3 Viewing Online User                                          | 68 |
| 4.5.7.4 Legal Information                                            | 68 |
| 4.6 Alarm                                                            | 69 |
| 4.7 Logout                                                           | 69 |
| Appendix 1 Reference for Filling in Allowlist and Blocklist Template | 70 |
| Appendix 2 Cybersecurity Recommendations                             | 73 |

# 1 Product Introduction

### 1.1 Overview

The Device measures the real-time speed of vehicles with high precision and accuracy. It integrates a 24 GHz radar, 2 cameras and a deep learning edge storage terminal in respect of structure, achieving multi-dimensional traffic information collection and violation capture.

The Device is ideal for use in scenarios that require vehicle related event detection and traffic data collection. Use it on highways, urban expressways, urban roads, intersections and other similar locations.

### 1.2 Functions

### Multiple Lanes Detection

Event detection for up to 6 lanes.

#### **Automatic Calibration**

Flexible parameter configuration, and automatic calibration of radar and video targets.

#### Multi-dimensional Traffic

The Device integrates functions of 24 GHz radar and deep-learning camera in respect of structure, scenario application, and traffic information collection to deliver high-precision data.

#### Data Search

Offers live view and history data search for videos and images, and custom filter search for events and license plates.

#### Wide Range Detection

Monitors 4 dual-way lanes and tracks 128 targets. The motor vehicle detection distance is up to 250 m.

### Intelligent Recognition

- Built-in advanced Al algorithm that realizes the intelligent recognition of multiple vehicle features.
- Detects a variety of activities such as speeding and driving slow.

# 2 Structure

# 2.1 Appearance

Figure 2-1 Device appearance

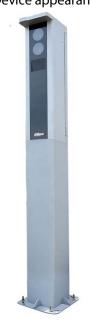

# 2.2 Dimensions

Figure 2-2 Dimensions (mm [inch])

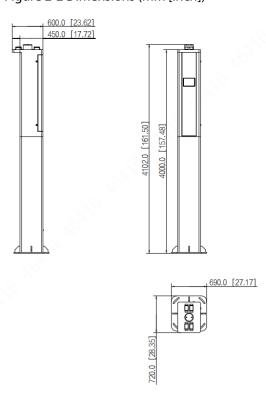

# **3 Quick Configuration**

You can use the ConfigTool to quickly configure the Device, including initialization, system update and webpage login.

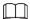

- The operation pages vary depending on different versions.
- Get the ConfigTool installation package from technical support and install it on your local computer.

# 3.1 Initializing the Device

You can initialize the Device, and cameras connected to the Device in batches through the ConfigTool.

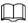

Uninitialized devices are not available for any operations and are displayed in gray on the Device list.

Step 1 Start the ConfigTool, and then click **Modify IP**.

The ConfigTool automatically searches for devices on the same network segment with the computer.

<u>Step 2</u> Select a device to be initialized, and then click **Initialize**.

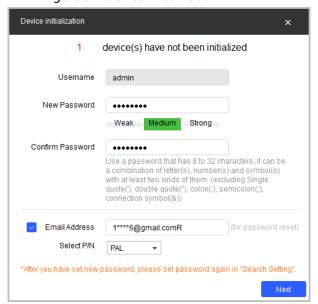

Figure 3-1 Device initialization

<u>Step 3</u> Set and confirm the password, and enter an email for future password reset.

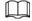

The pages are for reference only, and might differ from the actual page.

Step 4 Click Initialize, and the system starts initializing the Device.

 $\checkmark$  is displayed for successful initialization, and  $extcolor{1}{4}$  is displayed for initialization failure.

Click the icon to view details.

Step 5 Click Finish.

# 3.2 Changing IP Address

You can acquire and change the IP address of devices accessed through wired network. This section uses changing IP address with the ConfigTool as the example.

- Step 1 Start the ConfigTool.
- Step 2 Click Modify IP.
- <u>Step 3</u> Select the device(s) whose IP need(s) to be changed.
  - Change one IP address: Click **Edit** corresponding to the device.
  - Change IP addresses in batches: Select the devices, and then click **Batch Modify IP**.
- Step 4 Set mode, IP, subnet mask and gateway.
- Step 5 Click **OK**.

Figure 3-2 Change IP addresses in batches

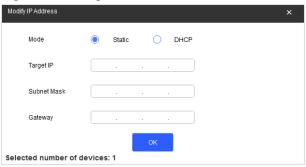

# 3.3 Upgrading the Device

Single upgrade and batch upgrade are supported.

- Step 1 Start the ConfigTool.
- Step 2 Click **Device Upgrade**.
- Step 3 Select the Device to be updated.
  - Update one by one: Click 🗀 corresponding to the Device.
  - Update in batches: Select multiple devices, and then click **Batch Upgrade**.
- Step 4 Select the update file.
- Step 5 Update the Device.
  - Update one by one: Click 👩 to start updating.
  - Update in batches: Click **OK** to start updating.

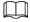

During update, if the Device is disconnected, as long as the ConfigTool stays on the update page, the upgrade will continue when the Device is reconnected.

# 3.4 Logging in to the Webpage

On the **Modify IP** page, click **Web** corresponding to the Device, and then you are directed to the login page of the webpage. Enter the login username and password to log in.

# **4 Webpage Operations**

You can access and manage connected devices, such as cameras and radars through the webpage of the Device.

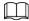

The web pages displayed in this section are for reference only, and might differ from the actual model.

# 4.1 Webpage Introduction

Log in to the webpage of the Device through a browser, on which you can operate, configure and maintain the Device.

## **4.1.1 Recommended System Requirements**

Table 4-1 Recommended system requirements

| Component          | Recommended System Requirements                     |
|--------------------|-----------------------------------------------------|
| Operating system   | Windows 7 and later.                                |
| CPU                | Intel core i3 and later.                            |
| Graphics card      | Intel HD Graphics and later.                        |
| Memory             | 2 GB and bigger.                                    |
| Monitor resolution | $1024 \times 768$ and higher.                       |
| Browser            | Internet Explorer 11, Chrome 41/33, and Firefox 49. |

# 4.1.2 Login

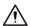

- For first-time login or login after the Device is restored to factory defaults, initialization is required.
- Make sure that the IP address of the computer and that of the Device are on the same network segment. Otherwise, the initialization might fail.
- <u>Step 1</u> Open the browser and enter the IP address of the Device, and then press the Enter key.
- Step 2 Enter and confirm the password.

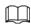

Change the password from **Setting** > **System** > **Account** > **Account** > **Username**. For details, see "4.5.6.3.1 Managing Users".

Figure 4-1 Device initialization

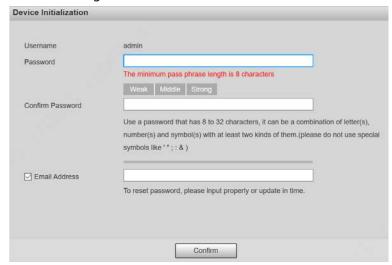

- <u>Step 3</u> Select **Email Address**, and then enter an email address.
  - The email address is used for resetting password.
- Step 4 Click Confirm.
- <u>Step 5</u> Enter **Username** and **Password** on the login window, and then click **Login**.

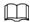

The account will be locked for five minutes after five failed username or password attempts.

Step 6 On the **Live** page, click **Please click here to download and install the plug-in** to download and install the plug-in.

The **Live** page is normally displayed.

# 4.1.3 Resetting Password

When you forget the password, you can set a new password.

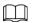

- You need to enter an email address during device initialization to receive the security code.
   Otherwise, password reset is not available. You can also change the email address from Setting >
   System > Account > Account > Username. For details, see "4.5.6.3.1 Managing Users".
- The password of a device can only be reset up to 10 times a day.
- You can only get two security codes for each QR code.
- Use the security code to reset the password within 24 hours after you receive it. Otherwise the security code will become invalid.
- Step 1 Open the browser and enter the IP address of the Device, and then press Enter.
- Step 2 Click Forgot password? on the login page, and then click OK in the pop-up window.

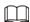

If Internet Explorer is used, **Stop running this script** is displayed. In this case, click **No** to continue to run the script.

- <u>Step 3</u> Scan the QR code, and the scan result will be sent to the reserved email.
- <u>Step 4</u> Send the received scan result to support\_gpwd@htmicrochip.com through the reserved email address to get the security code.

Figure 4-2 Reset password (1)

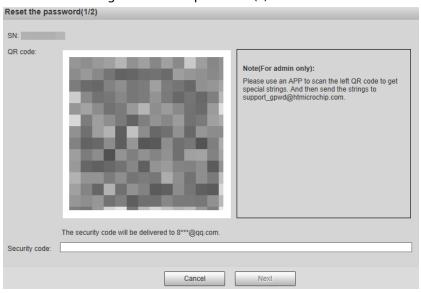

- <u>Step 5</u> Enter the security code, and then click **Next**.
- <u>Step 6</u> Enter and confirm the new password.

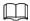

Follow the password security prompt to set a password with a high security level.

Figure 4-3 Reset password (2)

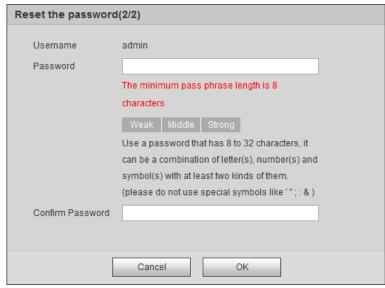

Step 7 Click **OK**.

# **4.1.4 Webpage Functions**

Figure 4-4 Tabs

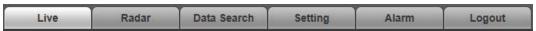

Table 4-2 Tab functions

| Function | Content                                               |  |
|----------|-------------------------------------------------------|--|
| Live     | View the real-time videos and captures of the camera. |  |
| Radar    | Configure the radar and debug the detection result.   |  |

| Function    | Content                                                                                                    |  |
|-------------|----------------------------------------------------------------------------------------------------|--|
| Data Search | Search for vehicles and recordings.                                                                                                    |  |
| Setting     | Configure intelligent traffic rules, the basic attributes of the Device, network settings, event management, storage management, system management, and view system information. |  |
| Alarm       | Set alarm prompts.                                                                                                    |  |
| Logout      | Log out of the webpage.                                                                                                    |  |

The common buttons on the webpage are as follows.

Table 4-3 Common buttons

| Button  | Description                                          |
|---------|------------------------------------------------------|
| Default | Restores the parameter to the default value.         |
| Refresh | Restores the parameter to the value saved last time. |
| Confirm | Saves current configurations.                        |

## **4.2 Live**

The **Live** page displays real-time videos of the connected cameras, real-time snapshots, and recognized plates.

# 4.2.1 Video and Picture

You can view the videos and snapshots of a channel and the details of captured vehicles. Log in to the webpage, select **Live** > **Video && Pic**, and then click a channel.

| Channel | Channel | Channel | Channel | Channel | Channel | Channel | Channel | Channel | Channel | Channel | Channel | Channel | Channel | Channel | Channel | Channel | Channel | Channel | Channel | Channel | Channel | Channel | Channel | Channel | Channel | Channel | Channel | Channel | Channel | Channel | Channel | Channel | Channel | Channel | Channel | Channel | Channel | Channel | Channel | Channel | Channel | Channel | Channel | Channel | Channel | Channel | Channel | Channel | Channel | Channel | Channel | Channel | Channel | Channel | Channel | Channel | Channel | Channel | Channel | Channel | Channel | Channel | Channel | Channel | Channel | Channel | Channel | Channel | Channel | Channel | Channel | Channel | Channel | Channel | Channel | Channel | Channel | Channel | Channel | Channel | Channel | Channel | Channel | Channel | Channel | Channel | Channel | Channel | Channel | Channel | Channel | Channel | Channel | Channel | Channel | Channel | Channel | Channel | Channel | Channel | Channel | Channel | Channel | Channel | Channel | Channel | Channel | Channel | Channel | Channel | Channel | Channel | Channel | Channel | Channel | Channel | Channel | Channel | Channel | Channel | Channel | Channel | Channel | Channel | Channel | Channel | Channel | Channel | Channel | Channel | Channel | Channel | Channel | Channel | Channel | Channel | Channel | Channel | Channel | Channel | Channel | Channel | Channel | Channel | Channel | Channel | Channel | Channel | Channel | Channel | Channel | Channel | Channel | Channel | Channel | Channel | Channel | Channel | Channel | Channel | Channel | Channel | Channel | Channel | Channel | Channel | Channel | Channel | Channel | Channel | Channel | Channel | Channel | Channel | Channel | Channel | Channel | Channel | Channel | Channel | Channel | Channel | Channel | Channel | Channel | Channel | Channel | Channel | Channel | Channel | Channel | Channel | Channel | Channel | Channel | Channel | Channel | Channel | Channel | Channel | Channel | Channel | Channel | Chan

Figure 4-5 Video and picture

Table 4-4 Video/picture live view page description

| No. | Module Name    | Description                                                                                                |
|-----|----------------|----------------------------------------------------------------------------------------------------|
| 1   | Channel        | Select a channel for live view, and you can select to view live videos, pictures or both on the same page. |
| 2   | Live view      | The real-time video of the selected channel.                                                               |
| 3   | Picture window | Displays the snapshot of the recognized vehicle.                                                           |
| 4   | Event details  | Displays the details of recognized violations.                                                             |

### **4.2.2 Video**

You can view the live video of multiple channels at the same time. Log in to the webpage, select **Live > Video**, and then click a channel, and the **Live** page of this channel is displayed. See Figure 4-6. The pane selected area on the page is the video window setting bar. See Figure 4-7. For icon description, see Table 4-5.

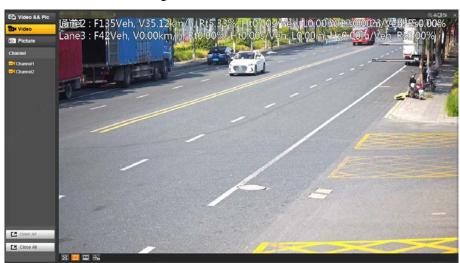

Figure 4-6 Live view

Figure 4-7 Video window setting bar

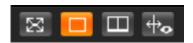

Table 4-5 Video window setting description

| lcon        | Name        | Description                                                                                                    |
|-------------|-------------|----------------------------------------------------------------------------------------------------|
| $\boxtimes$ | Full screen | <ul> <li>Click the icon to switch to the full screen mode.</li> <li>Double-click anywhere on the screen or press Esc to exit the full screen.</li> </ul> |
|             | 1 window    | Default image display mode.  Select any video channel in the list on the left side for live view directly in a single window.                            |

| lcon       | Name            | Description                                                                                                    |
|------------|-----------------|----------------------------------------------------------------------------------------------------|
|            | 2 windows       | Equally divide the live view window into 2 windows. Live view channels and display positions can be customized.  1. Click a window to be set, and the border of this window turns green.  2. Select the channel number for live view in this window in the list on the left side.  3. Repeat the earlier steps for other windows until every window displays the required channel images.  Click Open All or Close All below the channel list to quickly open or close all channels, and the opened channels will be displayed in the order of channel numbers from left to right and top to bottom in the live view windows. |
| <b>⇔</b> o | Bounding<br>box | Click the icon to display the smart tracks uploaded by the camera.  Smart tracks such as non-motor vehicle and motor vehicle detection boxes are displayed on the video.  In Setting > Remote Device > Remote Device, set RTSP Steaming  Media as the protocol type of main stream/sub stream of camera.  The Device will not display bounding boxes unless the address contains proto=Private3.                                                                                                    |

## 4.2.3 Picture

The live view of pictures of multiple channels at the same time is available. You can view details of captured vehicles.

Log in to the webpage, select **Live** > **Picture**, and then click a channel, and the **Picture** page of this channel is displayed.

For details, see "4.2.1 Video and Picture" and "4.2.2 Video" for operations on this page.

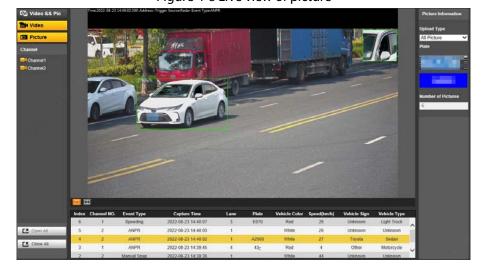

Figure 4-8 Live view of picture

# 4.3 Radar Configuration

Configure the radar to accurately capture events during bad weathers and poor light conditions.

# 4.3.1 Configuring the Radar

Set the parameters of the radar and lanes, and calibrate the radar. Make sure that when the radar sends signals to the camera, the camera can capture the right target.

#### <u>Step 1</u> Select **Radar > Radar Settings**.

The information of the connected radar is displayed on the top of the page, and you can adjust the sensitivity.

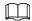

Under general situations, we recommend you leave the sensitivity as default to avoid false detections.

Step 2 Set the lane width and direction based on the actual site.

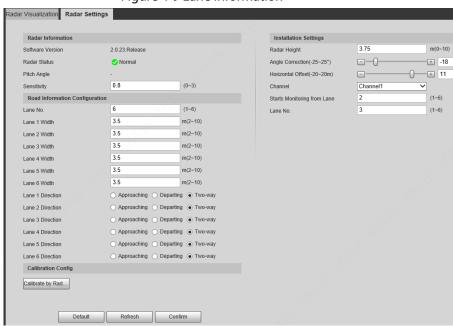

Figure 4-9 Lane information

### Step 3 Click Calibrate by Radar & Video.

<u>Step 4</u> Select a channel on the prompted page, and then select the **Splicing Calibration** checkbox.

You can also calibrate the radar manually without enabling splicing calibration. In this case, you need to manually measure the distance between the drawn calibration area and the Device.

Figure 4-10 Radar calibration

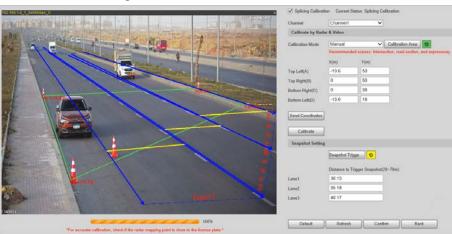

#### Step 5 Calibrate the radar.

Manual calibration
 Set the coordinates of the calibration area and the trigger distance manually.

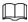

In situations where manual measurement is accurate, the precision of manual calibration is higher than automatic calibration.

- 1) Select **Manual** next to **Calibration Mode**, and then adjust the calibration frame on the image based on the on-site measurement.
  - You can also click , and then click **Calibration Area** to draw an area on the image.
- 2) Set the coordinates of the calibration area.
- 3) In the **Snapshot Setting** section, click **Snapshot Triggering Line**, and then draw the lines on each lane.

The distance between the triggering line and the Device is displayed on the bottom.

- 4) Adjust the triggering distance as needed, and then click **Confirm**.
- 5) Click Calibrate, and then click Confirm.
- Automatic calibration
   Set the width of the calibration area to be the same as that of the actual road, and then the algorithm will automatically calibrate the radar.
- 1) Select **Auto** next to **Calibration Mode**.
- 2) Set the **Area Width** according to the actual width of the road.
- 3) Click Calibrate, and then click Confirm.
- <u>Step 6</u> Click **Back**, and then in the **Installation Settings** section, set the installation height of the Device and the angle correction and horizontal offset of the radar inside the Device.
- Step 7 Click Confirm.

Click the **Radar Visualization** tab to view the effect of radar detection.

# 4.3.2 Configuring Radar Visualization

See the effect of your configurations on radar detection in real time. You can also adjust some of the radar parameters and view the changes.

- Step 1 Select Radar > Radar Visualization.
- Step 2 Adjust the value of angle correction and horizontal offset.Click the image at the lower-right corner to see the correction standards.

Step 3 Click of to turn on Target Trajectory.

You can see the trajectory of targets the radar detects.

Figure 4-11 Radar visualization

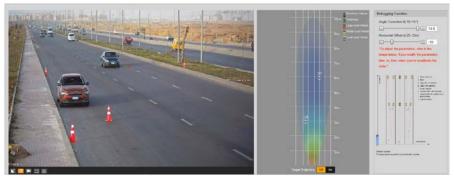

Step 4 Click , you can see the detection points of the radar on targets.

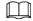

When the target is large and the detection sensitivity is set high, the radar might recognize it as two targets.

## 4.4 Data Search

You can set search conditions to search for vehicles or recordings, and set file or time as download type to download related data.

# 4.4.1 Searching for Vehicles

- Step 1 Click **Data Search**, and then select **Vehicle**.
- Step 2 Set vehicle search conditions.
  - 1) Set basic parameters such as the period, channel and picture type.
  - 2) Click **Advanced Options**, and then select detailed options as needed.

 $\square$ 

- When searching for records through plate numbers, fuzzy match is available.
- Multiple selections are available.
- 3) Select whether to only search for composed pictures and vehicles on the blocklist.
- Step 3 Click Query.

Click a record on the list to view the picture on top.

Figure 4-12 Search for vehicles

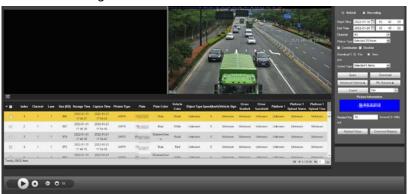

- Step 4 Select the download type, and then click **Download**.
  - File: Select one or more pictures to download from the search results.
  - **Time**: Download all pictures taken during the set period.
  - Cutout Type: Select the cutout type of pictures to be downloaded. When downloading pictures, the related cutout image will be separated and downloaded together.
- Step 5 Click **Pic Rename**, click **Help** next to the corresponding picture type, and then customize the picture naming format in the pop-up window.

**Naming Format** Local Device.. Lane No. Local Device IP RoadDirection Speed Limit Speed Illegal Type Coil No. Plate Vehicle Size Vehicle Color PicGroup Tota... PicGroup Cur... Snap Device. Plate Color Plate Coordinate Illegal Code Machine Addr... Picture Scene Insert Before Insert After Minute X × 20130106152730110[1]\_2.jpg Note 1: % can be displayed by entering %%. Note 2: The image cannot be uploaded if the filename is too long. Note 3: The filename cannot include one of the following characters \ : \* ? " < >  $\mid$ Cancel

Figure 4-13 Picture naming format

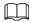

You can add up to 76 items when setting the naming format.

- Click Confirm. Step 6
- Step 7 Set the duration of **Related Record**, and then download related records as needed.

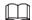

Related records cannot be displayed until the camera and the Device are synchronized in time.

- Click Related Video to view the video. During playback, you can use the buttons on the progress bar to play, pause, stop, and quick play the video. During playback, the channel name, time, and other information of the recordings are displayed on the video image.
- To download related records only, directly select from the search results, and then click
   Download Related.

# 4.4.2 Searching for Recordings

- <u>Step 1</u> Click **Data Search**, and then select **Recording**.
- <u>Step 2</u> Set the query time and channel, and then click **Query**.

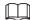

After the query time and channel are set, select **Time** from **Download Type**, and then click **Download** to directly download all recordings of the specified channel within this period.

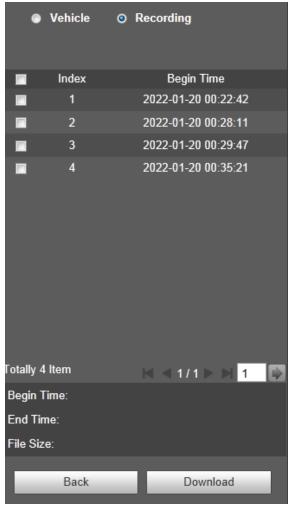

Figure 4-14 Query results

<u>Step 3</u> Double-click a query result to view the recording. Click the buttons on the play bar to control the playback.

Table 4-6 Description of playback buttons

| Icon | Name       |
|------|------------|
| •    | Play/Pause |
| 0    | Stop       |
|      | Slow down  |
|      | Speed up   |
| 1X   | Play speed |

<u>Step 4</u> Select a recording, and then click **Download** to download the selected recording to local computer.

# 4.5 Setting

Set parameters of the Device, including intelligent traffic rules, network settings, remote devices, event management, storage management, system management, and system information, to realize functions such as image composition, speed measuring, network connection, data storage and alarm.

#### 4.5.1 ITC

You can configure intelligent traffic parameters to provide functions such as image mosaic and OSD configuration.

# 4.5.1.1 Configuring ANPR Snapshot

#### 4.5.1.1.1 Configuring Illegal Capture

Configure the video detection parameters for detecting traffic violations.

Ш

Click to select a lane on the list in the **Lane Config** section, and then all configurations on the **Illegal Capture** page are for this lane.

#### Lane Parameters

Configure the information of the lanes the Device is monitoring, such as drawing the lane lines on the image, select the lane direction and set the lane line type according to the actual situation.

- Select Setting > Event > ANPR Snap > Illegal Capture
- <u>Step 2</u> In the **Lane Config** section, configure the lane lines.
  - If the default lane lines on the image do not meet the actual detection requirements, you can draw new lane lines.
    - 1. Select a lane from the list, and then delete the lines by clicking in.

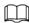

You can also click next to **LaneLine** or **Detect Line** to delete the corresponding lines on the image.

- Click LaneLine or Detect Line, and then draw lines on the image.When a vehicle reaches the detection line, a snapshot is triggered.
- If the default lane lines can be adjusted to match the actual lane lines, you can adjust them.
  - 1. Select **Graphic Adjustment** to enable lane line adjustment, and then select a lane from the list.
  - 2. Drag to adjust the lane lines and detection lines according to the actual situation.

Figure 4-15 Lane configuration

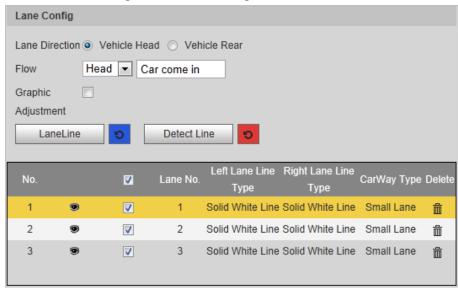

- <u>Step 3</u> For the selected lane, select **Lane Direction** and **Flow**.
  - Lane Direction: The direction of the lane line on the image needs to be the same as that of the travelling vehicle.
  - **Flow**: Select the capturing part of the vehicle and its traveling direction. This is normally used for traffic flow analysis.
- Step 4 Double-click the selected lane on the list under Left Lane Line Type, Right Lane Line Type and CarWay Type to change the lane lines and lane type as needed.
  - Click to display or hide the corresponding lanes on the image.
  - Click to select a lane for the Device to monitor and detect events on.
  - Click into delete the corresponding lane lines on the image.
- Step 5 Click Confirm.

## Lane Property

For the selected lane in the **Lane Config** section, you can set its road direction and code.

- <u>Step 1</u> Select **Setting** > **Event** > **ANPR Snap** > **Illegal Capture**.
- <u>Step 2</u> Select a lane from the list under **Lane Config**.
- <u>Step 3</u> In the **Lane Property** section, configure lane properties.

Figure 4-16 Lane property

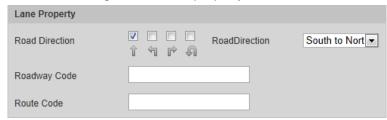

Table 4-7 Lane property description

| Parameter      | Description                             |  |
|----------------|-----------------------------------------|--|
| Road Direction | The direction of the lane.              |  |
| RoadDirection  | The geographical direction of the lane. |  |
| Roadway Code   | T                                       |  |
| Route Code     | The code of the roadway and route.      |  |

Step 4 Click Confirm.

#### Car Detect

Draw the regions for vehicle detection on the image.

**Select Setting > Event > ANPR Snap > Illegal Capture.** 

<u>Step 2</u> In the **Car Detect** section, click a line or region type, and then draw on the video image.

- To draw a line, click the line type, and then draw on the image.
- To draw a region, click the region type, and then click on the image to set the four points of the region.

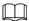

To clear the lines that you have drawn, click **5**.

Figure 4-17 Line or region types

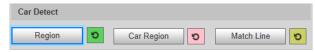

Table 4-8 Car detect description

| Parameter  | Description                                                                                                    |
|------------|----------------------------------------------------------------------------------------------------|
| Region     | The region of detection.                                                                                                    |
| Car Region | The region for detecting vehicle volume.                                                                                     |
| Match Line | When the radar inside the Device detects an event around the match line, it sends a signal to the Device to take a snapshot. |

Step 3 Click Confirm.

# **Rule Configuration**

For the selected lane in the **Lane Config** section, you can select the traffic violation types and configure the corresponding parameters of the snapshot, trigger source and flashing light.

<u>Step 1</u> Select **Setting** > **ITC** > **ANPR Snap** > **Illegal Capture**.

Step 2 Select a lane from the list under **Lane Config**.

<u>Step 3</u> In the **Rule Config** section, select □ of an event, and the click the corresponding ≥ to configure the snapshot parameters.

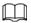

- In this part, **ANPR** is used as an example.
- The parameters displayed in the following page are for reference only, and might differ from the actual page.

Figure 4-18 Rule configuration

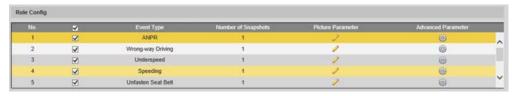

Figure 4-19 Configure picture parameter

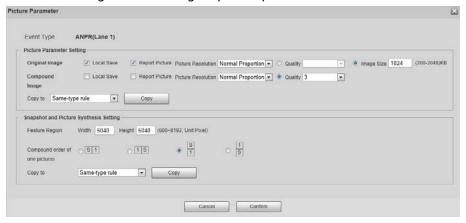

Table 4-9 Picture parameter

| Category                             | Name                  | Description                                                                                                    |
|--------------------------------------|-----------------------|----------------------------------------------------------------------------------------------------|
|                                      | Original Image        | The original picture of the vehicle that is violating traffic rules.                                                                            |
|                                      | Compound<br>Image     | The composite picture of several sequential images of the vehicle violating the traffic rules.                                                  |
|                                      | Local Save            | Save the vehicle picture to your computer when a vehicle is captured.                                                                           |
| Picture<br>Parameter                 | Report Picture        | Upload the picture to the upper-level device or platform when a vehicle is captured.                                                            |
| Setting                              | Picture<br>Resolution | Select the resolution of the picture.                                                                                                    |
|                                      | Quality               | Select the quality level of the picture.                                                                                                    |
|                                      | Image Size            | Set the limit of the picture size.                                                                                                    |
|                                      | Copy to               | Copy the current picture configurations to the same-type rule or all the rules of another lane.                                                 |
|                                      |                       | After selecting an option from <b>Copy to</b> , click <b>Copy</b> .                                                                             |
| Snapshot and<br>Picture<br>Synthesis | Feature Region        | Set the width and height of the feature region on a vehicle snapshot, which will be used as the close-up image to combine with other snapshots. |

| Category | Name                                 | Description                                                                                                    |
|----------|--------------------------------------|----------------------------------------------------------------------------------------------------|
| Setting  | Compound<br>order of one<br>pictures | Select the layout of the composite picture. It consists of N original snapshots and one close-up of the vehicle.  • S: Close-up  • 1: Original snapshot |

#### Step 4 Click Confirm.

Step 5 Click , and then configure advanced parameters of the rule.

Figure 4-20 Advanced parameters

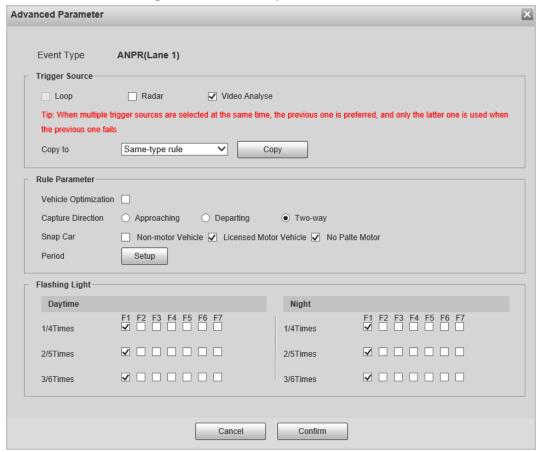

Table 4-10 Advanced parameter description

| Parameter      | Description                                                                                                    |  |
|----------------|----------------------------------------------------------------------------------------------------|--|
| Trigger Source | • Loop: Unavailable.                                                                                                    |  |
|                | Radar: The Device captures vehicles upon the radar detecting a                                                                                                    |  |
|                | violation.                                                                                                    |  |
|                | <ul> <li>Video Analyse: The Device analyzes the real-time video to detect<br/>traffic violations. Once a violation is detected, the Device<br/>automatically captures images of the vehicle.</li> </ul> |  |

| Parameter      | Description                                                                                                    |  |
|----------------|----------------------------------------------------------------------------------------------------|--|
| Rule Parameter | <ul> <li>Vehicle Optimization: When the vehicle plate to be captured is blocked, the Device will wait till it is recognizable before taking a snapshot.</li> <li>Capture Direction: Travelling direction of vehicles to the Device.</li> <li>Snap Car: Select the types of vehicles to be captured.</li> <li>Period: The period during which the alarm is valid.</li> </ul> |  |
|                | Click <b>Setting</b> , drag on the time table or select days, and then enter hours on the entry fields.                                                                                                    |  |
| Flashing Light | Select which flashing light flashes when snapshots are taken during daytime or night.  A snapshot can be associated with up to five flashing lights.  Select F1 in the 1/4Times section, meaning flashing light F1 flashes                                                                                                    |  |
|                | when taking the 1st and 4th snapshots.                                                                                                    |  |

Step 6 Click Confirm.

# Other Settings

<u>Step 1</u> Select **Setting** > **Event** > **ANPR Snap** > **Illegal Capture**.

<u>Step 2</u> In the **Other Settings** section, configure parameters.

Figure 4-21 Other settings

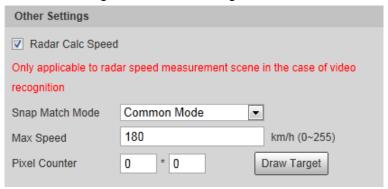

Table 4-11 Other settings description

| Parameter        | Description                                                                                                    |
|------------------|----------------------------------------------------------------------------------------------------|
| Radar Calc Speed | Uses radar to measure vehicle speed.                                                                                                    |
| Snap Match Mode  | <ul> <li>Common Mode: Recommended for the ANPR snap mode.</li> <li>Priority Mode: Recommended for the e-police mode.</li> </ul>                                  |
| Max Speed        | When the vehicle speed exceeds this value, the Device automatically changes the vehicle speed to a random value within the normal range to filter false alarms.  |
| Pixel Counter    | Click <b>Draw Target</b> , and then draw a rectangular area on the image to show the pixel size of that area.  Right-click the area to cancel the pixel counter. |

#### 4.5.1.1.2 Configuring Intelligent Analysis

Set the recognition objects and algorithm of the intelligent analysis.

### Recognition

Select the recognition objects of motor vehicles for each channel.

- **Step 1** Select **Setting** > **Event** > **ANPR Snap** > **Intelligent Analysis** > **Recognition**.
- <u>Step 2</u> Select a channel, and then select features and actions you want the Device to recognize.

Figure 4-22 Recognition

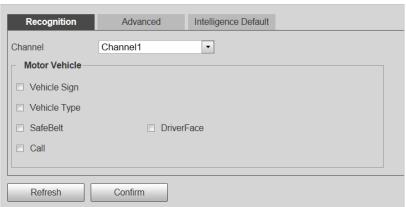

Step 3 Click Confirm.

#### Advanced

You can make a custom algorithm for recognition.

- <u>Step 1</u> Select **Setting** > **Event** > **ANPR Snap** > **Intelligent Analysis** > **Advanced**.
- <u>Step 2</u> Select a channel, and then configure a custom algorithm.
- Step 3 Click Confirm.

### Intelligence Default

- <u>Step 1</u> Select Setting > Event > ANPR Snap > Intelligent Analysis > Intelligence Default.
- <u>Step 2</u> Click **Default** to restore settings including lane property, violation capture and intelligent business to default.

#### 4.5.1.1.3 Configuring Camera Attributes

After connecting the Device to the network and viewing the live video on its webpage, you can adjust the image parameters of the Device to get clear images.

### **Configuring General Parameters**

You can configure the brightness, contrast, saturation, mode, and other properties of the camera channels.

- <u>Step 1</u> Select **Setting > ITC > ANPR Snap > Camera Attribute > General**.
- <u>Step 2</u> Select a channel, and then configure the corresponding parameters.

Figure 4-23 General

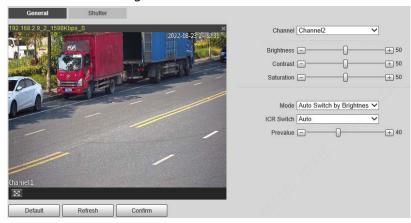

Table 4-12 General parameters

| Table 4-12 General parameters |                                                                                                    |  |
|-------------------------------|----------------------------------------------------------------------------------------------------|--|
| Parameter                     | Description                                                                                                    |  |
| Brightness                    | <ul> <li>Both the darker areas and the brighter areas will be changed together when adjusting the brightness. The image might become blurry when the value gets bigger. The recommended range is 40–60, and the available range is 0–100.</li> <li>It is 50 by default. The larger the value, the brighter the image.</li> </ul>                                         |  |
| Contrast                      | <ul> <li>The larger the value, the darker the dark area, and the more exposed the bright area.</li> <li>The image might become blurry when the value gets smaller. The recommended range is 40–60, and the available range is 0–100.</li> <li>It is 50 by default. The larger the value, the stronger the contrast.</li> </ul>                                           |  |
| Saturation                    | <ul> <li>Saturation value does not change the overall image brightness.</li> <li>The larger the value, the more saturated the image.</li> <li>It is 50 by default. The smaller the value, the more unsaturated the image. The recommended range is 40–60, and the available range is 0–100.</li> </ul>                                                                   |  |
| Mode                          | <ul> <li>Colorful: The image is always colored.</li> <li>Auto Switch by Brightness: When the brightness is higher than the threshold, the image automatically changes to color; when it is below the threshold, the image changes to black and white.</li> <li>B/W: The image is always black and white.</li> </ul>                                                      |  |
| ICR Switch                    | <ul> <li>Auto: You need to pre-set the brightness in this mode. When the ambient brightness is higher than the pre-set value, the CPL will start to work.</li> <li>CPL: The CPL is always running. Applicable to scenarios with high brightness.</li> <li>IR (for IR models) or Normal (for white light models): Applicable to scenarios with low brightness.</li> </ul> |  |

Step 3 Click **Confirm**.

# **Configuring Shutter**

You can configure shutter mode, exposure mode, and gain mode.

**Step 1** Select **Setting** > **ITC** > **ANPR Snap** > **Camera Attribute** > **Shutter**.

### <u>Step 2</u> Select a channel, and then configure the corresponding parameters.

Figure 4-24 Shutter

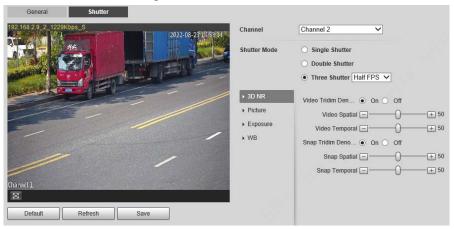

Table 4-13 Shutter parameters

| Module          | Parameter                    | Description                                                                                                    |
|-----------------|------------------------------|----------------------------------------------------------------------------------------------------|
| Shutter<br>Mode | Single Shutter               | Video and snapshot share the same exposure mode.                                                                                                    |
|                 | Double Shutter               | <ul> <li>Half FPS: Video and snapshot take half of the frame respectively.</li> <li>Full FPS: Snapshot takes 1frame, and video takes the rest of the frames.</li> <li>Video Shutter and Snap Shutter can be separately configured.</li> </ul> |
|                 | Three Shutter                | Video Shutter, Snap Shutter and Recognition Shutter can be separately configured.  Three Shutter mode is available only when Common  Mode is set to Snap Match Mode from Setting > ITC >  ANPR Snap > Illegal Capture > Other Settings.       |
|                 | Video/Snap<br>Tridim Denoise | When it is <b>On</b> , 3D NR is enabled to reduce noise of video/snapshot.                                                                                                    |
| 3D NR           | Video/Snap<br>Spatial        | Spatial video/snapshot denoising. The higher the value, the less noise there is.                                                                                                    |
|                 | Video/Snap<br>Temporal       | Temporal video/snapshot denoising. The higher the value, the fewer the flicker noise.                                                                                                    |
| Picture         | Scene                        | You can change the scene and adjust the sharpness of the corresponding scene. Scenes available: <b>Dawn/Dusk</b> , <b>Daytime</b> , and <b>Night</b> .                                                                                        |
|                 | Sharpness                    | You can set the sharpness of the corresponding scene. The higher the value, the clearer the image. But there will be noise if the sharpness is too high.                                                                                      |
|                 | WDR                          | Select <b>On</b> to enable WDR (wide dynamic range), which helps provide clear video images in bright and dark light.                                                                                                    |

| Module   | Parameter     | Description                                                                                                    |
|----------|---------------|----------------------------------------------------------------------------------------------------|
|          | Mode          | <ul> <li>In Auto mode, only Manual iris type is available.</li> <li>In Force mode, several iris types are available, and you also need to configure the Iris Adjust Mode. If Manual is selected, you can manually drag the slider to adjust the value.</li> </ul> |
|          | Iris Type     | Displays the detected iris type.                                                                                                    |
|          | Mode          | Select the way of adjusting exposure mode. You can select from <b>Manual</b> and <b>Auto</b> .                                                                                                    |
| Exposure | Shutter       | You can select the shutter value, or select <b>Customized Range</b> , and then set the shutter range.  Only available when <b>Mode</b> is set to <b>Manual</b> .                                                                                                  |
|          | Shutter Scope | Set the time range of shutter.  Only available when <b>Shutter</b> is set to <b>Customized Range</b> .                                                                                                    |
| Gain Sc  | Gain Scope    | Set the value range of gain.  Only available when <b>Mode</b> is set to <b>Manual</b> .                                                                                                    |
| WB       | Mode          | Set scene mode to adjust the image to its best status.                                                                                                    |

Step 3 Click Save.

#### 4.5.1.1.4 Configuring Cutout

The Device supports cropping snapshots and saving the cutouts. In addition, you can overlay the face cutouts of drivers and front-seat passengers on the snapshots. Enabling bounding box of vehicles is also available.

- <u>Step 1</u> Select **Setting** > **ITC** > **ANPR Snap** > **Cutout**.
- Step 2 Select a channel.
- <u>Step 3</u> In the **Cutout** section, select the **Cutout Type**.

Figure 4-25 Cutout type

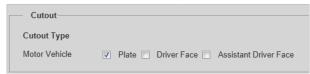

- <u>Step 4</u> In the **Track Box** section, select **On** to enable bounding box of vehicles.
- Step 5 Select the bounding box type.

You can select whether to overlay speed of the vehicle on the bounding box.

Figure 4-26 Track box

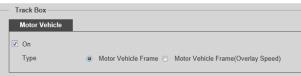

<u>Step 6</u> In the **Face Overlay** section, select whether to enable face overlay, and then select the

overlay position and size of driver and assistant driver faces.

Figure 4-27 Face overlay

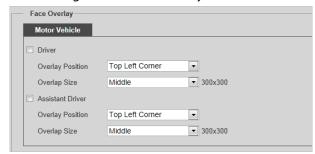

Step 7 Click Confirm.

#### 4.5.1.2 Composition & OSD

Set the image composition rules and OSD contents.

#### 4.5.1.2.1 Normal Combination

Select violation types, set the combination sequence, picture size, and other parameters to form a picture combined with the information you set.

 $\underline{\mathsf{Step 1}} \qquad \mathsf{Select} \ \textbf{Setting} > \mathbf{ITC} > \mathbf{Composition} \ \textbf{\&} \ \mathbf{OSD} > \mathbf{Normal} \ \mathbf{Combination}.$ 

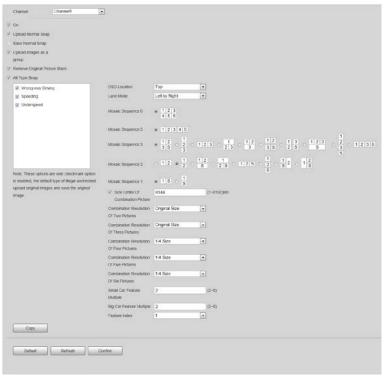

Figure 4-28 Normal combination

- Step 2 Select a channel.
- <u>Step 3</u> Select **On** to enable image mosaic.
- Step 4 Select **Upload Normal Snap** as required. If it is not selected, no original picture is uploaded in the corresponding channel on the live view page.
- Step 5 Select **Upload images as a group**, original images will be temporarily saved and uploaded together with combined images. There is no time difference between the original image and combined image.

- <u>Step 6</u> Select **Remove Original Picture Black** as required.
- <u>Step 7</u> Under **All Type Snap**, select the violation type to enable the combination.
- Step 8 Set other parameters.

Table 4-14 Snapshot combination parameters

| Parameter                                                    | Description                                                                                                    |
|--------------------------------------------------------------|----------------------------------------------------------------------------------------------------|
| OSD Location                                                 | Select the location where OSD information is overlaid on the composite picture. Select <b>Above</b> or <b>Below</b> , or select <b>None</b> without OSD information overlay.                                                                                                    |
| Mosaic Sequence                                              | Select the correspondence between sequence and location according to the picture sequence of 1→2.  1 2 S means that the composite pictures are arranged from left to right and top to bottom.  S means that there is a feature in the composite pictures, and it is the enlarged feature of a snapshot.  The sequence can be switched at will. Use horizontal 12 as an example, you can delete the numbers and enter 21.                                                                                                    |
| Size Limit Of<br>Combination Picture                         | <ul> <li>Select it to enable picture size limit, and set the maximum number of KBs of composite pictures. It is selected by default.</li> <li>When this function is enabled, the picture compression ratio setting is invalid.</li> <li>If it is selected, when the composite picture is larger than 6,144 KB, it will be automatically compressed to nearly 6,144 KB and displayed on the webpage.</li> <li>If it is not selected, when the composite picture is larger than 8,192 KB, it will be automatically saved to the HDD and will not be displayed on the webpage.</li> </ul> |
| Combination<br>Resolution of X<br>Pictures                   | Set the resolution of the composite picture according to the number of pictures.                                                                                                    |
| Big Car Feature<br>Multiple<br>Small Car Feature<br>Multiple | Set the feature multiple of big car and small car respectively.  Value range: 2–8.                                                                                                    |
| Feature Index                                                | Select the serial number of original pictures that require feature.                                                                                                    |

Step 9 Click **Copy** to copy the snapshot combination strategy to another channel in the pop-up window. After selection, click **Confirm**.

Step 10 Click Confirm.

### 4.5.1.2.2 Setting Merge OSD

You can set the OSD information of composite snapshots.

 $\underline{\mathsf{Step 1}} \qquad \mathsf{Select} \ \mathbf{Setting} > \mathbf{ITC} > \mathbf{Composition} \ \mathbf{\&} \ \mathbf{OSD} > \mathbf{Merge} \ \mathbf{OSD}.$ 

## Step 2 Set Front Size and Black Region Height.

<u>Step 3</u> Select the information to be displayed on the picture in the **OSD Option** area.

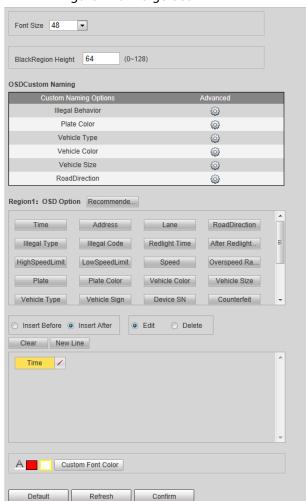

Figure 4-29 Merge OSD

Step 4 Set the sequence and line feed of OSD options. Click / to modify the prefix, suffix, and number of separators of each OSD option.

<u>⊘~~</u>

## Click Recommend OSD for quick configuration.

- <u>Step 5</u> Select font color as required, or click **Custom Font color** to set the required font color.
- <u>Step 6</u> (Optional) Set **OSDCustom Naming** as required. **Illegal Behavior** is used as an example in this section.
  - 1) Click @ corresponding to Illegal Behavior.

Figure 4-30 Details of illegal behavior parameters

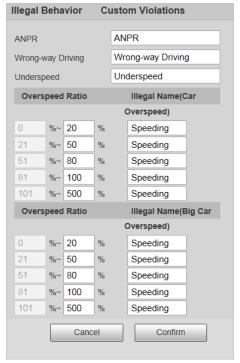

- Modify the parameters as required.
   For example, change the Illegal name(Car Overspeed) next to 0%–20% to Slightly
   Overspeed, the corresponding OSD on the composite pictures will be Slightly
   Overspeed.
- 3) Click Confirm.

Step 7 Click **Confirm**.

## 4.5.1.2.3 Related Composition

Based on the selected scheme and matching method, you can link multiple channels, and compose or group the snapshots of the channels on the related composition page.

## **Prerequisites**

Related composition is only available when normal combination of the channels is enabled. For details, see "4.5.1.2.1 Normal Combination".

#### **Procedures**

**Step 1** Select **Setting** > **ITC** > **Composition & OSD** > **Related Composition**.

Step 2 Select **On** to enable the function.

Figure 4-31 Related composition

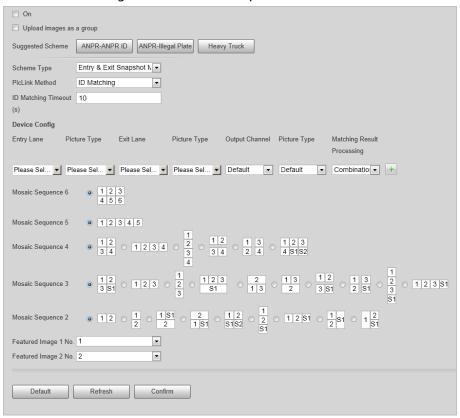

## Step 3 Select scheme type.

- Entry & Exit Snapshot Match: The Device links and matches the snapshots captured in entry and exit channels. ID matching and plate matching are available.
- **Three Channels Matching**: The Device matches (ID matching) the snapshots of the entry and auxiliary channels first, and then matches (plate matching) the snapshots of the entry and exit channels to link the three channels.
- Multiple Channels Matching: The Device links and matches snapshots of multiple channels. ID matching and plate matching are available.

# Step 4 Select matching type and matching timeout duration.

Table 4-15 Composition method description

| Parameters                         | Description                                                                                                    |  |  |
|------------------------------------|----------------------------------------------------------------------------------------------------|--|--|
| ID Matching                        | Suitable for composing snapshots of false-registered vehicles. Match snapshots of multiple cameras based on the same image ID.                                                                                                    |  |  |
| Plate Method                       | Match snapshots of multiple cameras based on the same plate.                                                                                                    |  |  |
| ID First & License<br>Plate Second | The Device matches (ID matching) the snapshots of the entry and auxiliary channels, and then matches (plate matching) the snapshots of the entry and exit channels to link the three channels.  Only available when setting <b>Scheme Type</b> to <b>Three Channels Matching</b> . |  |  |
| ID Matching<br>Timeout             | The maximum waiting period for snapshot composition. When the time                                                                                                    |  |  |
| Plate Matching<br>Timeout          | interval between the vehicle passing the front and back cameras exceeds the defined value, the Device does not compose snapshots.                                                                                                    |  |  |

| Parameters     | Description                                                                                                    |  |  |
|----------------|----------------------------------------------------------------------------------------------------|--|--|
| Fuzzy Matching | Enable fuzzy match, set the valid period and auxiliary information such as plate color, vehicle color, lane and more. Multiple selections are available.                                                |  |  |
|                | After enabling fuzzy match, the Device searches for snapshots latest captured within the valid period and conform to selected auxiliary information items, and matches them when plate matching failed. |  |  |
|                | <ul> <li>Fuzzy match is only available when plate matching fails.</li> </ul>                                                                                                    |  |  |
|                | <ul> <li>You need to configure the channels based on the capture sequence</li> </ul>                                                                                                    |  |  |
|                | when enabling fuzzy match. For example, channels receive snapshots                                                                                                    |  |  |
|                | first are configured as entry channel, and later ones are exit channels.                                                                                                    |  |  |

<u>Step 5</u> Configure matching scheme. Configure the input channel number, image type and output channel number and image type after matching. You also need to select image processing method from **Combination** and **Group**. This section uses matching of entry and exit lanes as an example.

Table 4-16 Composition scheme

| Parameter      |                | Description                                                                                                    |  |
|----------------|----------------|----------------------------------------------------------------------------------------------------|--|
| Drive-in Lane  | Entry Lane     | The channel number of the camera on drive-in lane. Multiple selections are available. When there are multiple cameras on the drive-in lane to capture multiple lanes, you can select channels matching wi output channels as needed.                                                                                                    |  |
|                | Picture Type   | Select picture type supported by related composition.<br>Multiple selections are available.                                                                                                    |  |
| Drive-out Lane | Exit Lane      | The channel number of the camera on drive-out lane. Multiple selections are available. When there are multiple cameras on drive-out lane to capture multiple lanes, you can select channels matching with input channels as needed.                                                                                                    |  |
|                | Picture Type   | Select picture type supported by related composition Multiple selections are available.                                                                                                    |  |
| Output Channel | Output Channel | Select a channel to output processed snapshots after successful match of drive-in and drive-out lanes.  Default setting means that:  If the picture type of the entry lane is ANPR, and that of the exit lane is Violation, the processed image will be output through the violation channel.  For other situations, the processed images are output through the channel of entry lane when successfully matched. |  |

| Parameter            |          | Description                                                                                                    |
|----------------------|----------|----------------------------------------------------------------------------------------------------|
| Picture T            | -<br>ype | <ul> <li>Select picture type for outputting processed snapshots after successful match of drive-in and drive-out lanes. Default setting means that:</li> <li>If the picture type of the entry lane is ANPR, and that of the exit lane is Violation, the processed image is a violation image.</li> <li>For other situations, the processed images are output as the same picture type as the entry lane when successfully matched.</li> </ul> |
| Matchine<br>Processi | _        | <ul> <li>The processing method for snapshots after successful match.</li> <li>Combination: Compose multiple snapshots to one.</li> <li>Group: Group multiple snapshots to one group.</li> </ul>                                                                                                    |

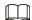

- 1. Matching scheme configuration is available for every matching method. Schemes are independent and cannot repeat.
- 2. You can configure up to eight schemes for each matching method.
  - Click + to add matching schemes.
  - Click to delete matching schemes.

Figure 4-32 Add/delete composition schemes

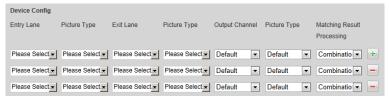

- 3. When setting **Scheme Type** to **Multiple Channels Matching**, you can customize the number of channels (at most 6).
  - Click + to add matching schemes.
  - Click to delete matching schemes.

Figure 4-33 Add/delete input sources

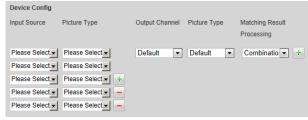

- Set the composing sequence of multiple snapshots. For details, see Table 4-14. Set the featured image number.
- Step 7 Click **Confirm**.

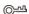

Select an option from **Suggested Scheme** to automatically configure scheme type, matching type and matching scheme.

Table 4-17 Suggested scheme

| Scheme             | Scenes                                                                                                    |
|--------------------|----------------------------------------------------------------------------------------------------|
| ANPR-ANPR ID       | Using ID matching to match and compose the snapshots of ANPR on the drive-in and drive-out lanes.  The entry and exit lanes are channel 1 and channel 2 respectively by default. You can change it as needed.                          |
| ANPR-Illegal Plate | Using plate matching to match and compose the snapshots of ANPR on the drive-in lane and violations on the drive-out lane.  The entry and exit lanes are channel 1 and channel 2 respectively by default. You can change it as needed. |
| Heavy Truck        | Using plate matching to match and compose the snapshots of ANPR on the drive-in lane and Run a Red Light on the drive-out lane. Enable fuzzy match for recognizing heavy truck plate.                                                  |
|                    | The entry and exit lanes are channel 1 and channel 2 respectively by default. You can change it as needed.                                                                                                    |

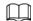

When setting **Matching Result Processing** to **Combination**, the number of original images cannot exceed 6.

# 4.5.1.2.4 Setting Video OSD

You can set the OSD information of videos.

<u>Step 1</u> Select **Setting** > **ITC** > **Composition & OSD** > **Video OSD**.

Step 2 Select a channel.

<u>Step 3</u> Click **Channel Title**, and then select **On** to enable the corresponding OSD type.

Font Size Main Stream 

Channel Channel Channel

Channel Title

Channel Title

Time Title

Channel Title

GPS Title

Flow Info

Queue Info

Custom1

A

Channel Title

Channel Title

Channel Title

Channel Title

Channel Title

Channel Title

Channel Title

Channel Title

Channel Title

Channel Title

Channel Title

Channel Title

Channel Title

Channel Title

Channel Title

Channel Title

Channel Title

Channel Title

Channel Title

Channel Title

Channel Title

Channel Title

Channel Title

Channel Title

Channel Title

Channel Title

Channel Title

Channel Title

Channel Title

Channel Title

Channel Title

Channel Title

Channel Title

Channel Title

Channel Title

Channel Title

Channel Title

Channel Title

Channel Title

Channel Title

Channel Title

Channel Title

Channel Title

Channel Title

Channel Title

Channel Title

Channel Title

Channel Title

Channel Title

Channel Title

Channel Title

Channel Title

Channel Title

Channel Title

Channel Title

Channel Title

Channel Title

Channel Title

Channel Title

Channel Title

Channel Title

Channel Title

Channel Title

Channel Title

Channel Title

Channel Title

Channel Title

Channel Title

Channel Title

Channel Title

Channel Title

Channel Title

Channel Title

Channel Title

Channel Title

Channel Title

Channel Title

Channel Title

Channel Title

Channel Title

Channel Title

Channel Title

Channel Title

Channel Title

Channel Title

Channel Title

Channel Title

Channel Title

Channel Title

Channel Title

Channel Title

Channel Title

Channel Title

Channel Title

Channel Title

Channel Title

Channel Title

Channel Title

Channel Title

Channel Title

Channel Title

Channel Title

Channel Title

Channel Title

Channel Title

Channel Title

Channel Title

Channel Title

Channel Title

Channel Title

Channel Title

Channel Title

Channel Title

Channel Title

Channel Title

Channel Title

Channel Title

Channel Title

Channel Title

Channel Title

Channel Title

Channel Title

Channel Title

Channel Title

Channel Title

Channel Title

Chan

Figure 4-34 Video OSD

The Device supports adding information such as the channel, time, GPS, flow, queue and customized content as OSD.

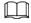

## In this section, Channel Title is used as an example.

<u>Step 4</u> Set the channel title, coordinates and the font color of the content.

You can also drag the OSD box on the image to change the position of channel title.

Step 5 (Optional) Click 🕖 next to **Custom1** to add more customized OSD information.

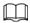

The system supports up to 5 customized OSD.

Step 6 Click Confirm.

## 4.5.1.2.5 Setting Snapshot OSD

You can set the OSD information of snapshots.

- Select Setting > ITC > Composition & OSD > Snapshot OSD.
- Step 2 Select a channel.
- <u>Step 3</u> Move the image title box to set its position on the snapshot, or manually enter coordinates into the X/Y box at the lower-right corner of the page.

#### Click Add Region to add more OSD regions on the snapshot.

Figure 4-35 Snapshot OSD

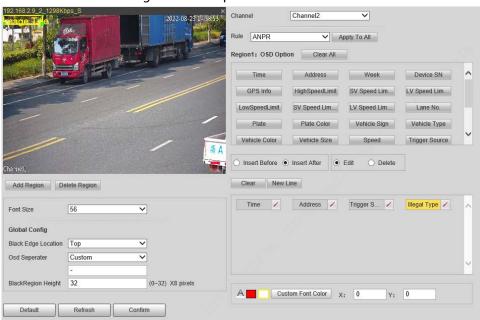

- Step 4 Set the font of the OSD information.
  - 1) Select a font size from the list and set the font color at the lower-right corner. Click **Custom Font Color** to select from more colors.
  - 2) Select Black Edge Location and Osd Seperator, and then set BlackRegion Height.
    - Black Edge Location: Select the location of the black edge on the image where the OSD content displays.
    - **Osd Seperator**: The separator of the OSD content. Select **Custom**, and then you can enter a custom separator as needed.
- Select a channel and a rule to apply the OSD information, and then set the OSD options.Click **Apply to All** to apply the current OSD configuration to snapshots taken based on all the rules.

Table 4-18 Snapshot OSD description

| Parameter       | Description                                                                                                    |  |
|-----------------|----------------------------------------------------------------------------------------------------|--|
| Insert Before   | Select an OSD option, click <b>Insert Before</b> , and then select other OSD options. The new OSD options will be displayed before the original OSD option.          |  |
| Insert After    | Select an OSD option, click <b>Insert After</b> , and then select other OSD options. The new OSD option will be displayed after the original OSD option.             |  |
| Edit            | Select <b>Edit</b> , and then click / to modify the prefix, suffix, content, and separator of the corresponding OSD option.                                          |  |
| Delete          | Select <b>Delete</b> , and then click X to delete the corresponding OSD option.                                                                                      |  |
| Clear/Clear All | Delete all the OSD information.                                                                                                    |  |
| New Line        | After selecting some OSD information, click <b>New Line</b> , and the OSD information inserted after <b>NewLine</b> will be displayed in a new line on the snapshot. |  |

Step 6 Click Confirm.

# 4.5.1.3 Transfer Offline

Enable transfer offline, and the Device will continue to upload the pictures captured during the offline period to the platform when the Device reconnected to the platform after disconnection.

<u>Step 1</u> Select **Setting** > **ITC** > **Transfer Offline**.

<u>Step 2</u> Select **Transfer Offline** to enable this function.

Figure 4-36 Transfer offline

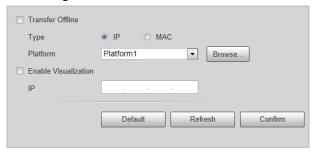

<u>Step 3</u> Configure parameters.

Table 4-19 Transfer offline parameters

| Parameter         | Description                                                                                                    |  |  |
|-------------------|----------------------------------------------------------------------------------------------------|--|--|
| Туре              | <ul> <li>Select the platform identification type.</li> <li>IP: The system identifies the upload platform through IP address.</li> <li>MAC: The system identifies the upload platform through MAC address.</li> </ul> |  |  |
| Platform          | Select a platform for transfer. Click <b>Browse</b> to search for the current online platforms.                                                                                                    |  |  |
| IP/MAC<br>address | <ul> <li>Enter IP/MAC address.</li> <li>When IP is selected, enter the IP address of the platform for transfer.</li> <li>When MAC is selected, enter the MAC address of the platform for transfer.</li> </ul>        |  |  |

| Parameter               | Description                                                                                            |
|-------------------------|----------------------------------------------------------------------------------------------------|
| Enable<br>Visualization | Enable visualization to display platform label and upload time on the corresponding vehicle data list. |

#### Step 4 Click Confirm.

Step 5 Click the **Manual Upload** tab, select a target platform and enter its IP address, select a channel, picture type and time period to upload snapshots taken during the set period to the specified platform.

Figure 4-37 Manual upload

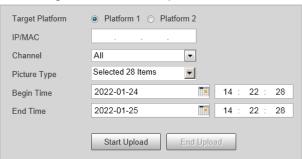

#### Step 6 Click Start Upload.

During the upload, click **End Upload** to stop uploading.

## 4.5.1.4 Allowlist and Blocklist

Set the allowlist and blocklist of vehicles. Linked actions will be triggered when vehicles on the lists are detected.

- Allowlist: When vehicles on the allowlist are detected, the Device discards the captured vehicle violation pictures without any processing.
- Blocklist: When vehicles on the blocklist are detected, the Device triggers linked actions.

## 4.5.1.4.1 Setting Allowlist

You can set the allowlist of plate numbers. When vehicles in the allowlist are detected, the Device discards the captured vehicle violation pictures without any processing.

#### **Procedure**

**Step 1** Select **Setting** > **ITC** > **Blocklist and Allowlist** > **Allowlist**.

Step 2 Add an allowlist.

- Add one by one.
  - 1. Click Add.
  - 2. Set filter conditions and details.

Figure 4-38 Add an allowlist

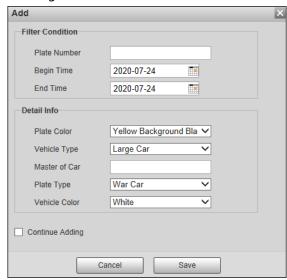

3. Click Save.

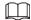

Select **Continue Adding**, and click **Save** to save the added allowlist information and add more.

Figure 4-39 Allowlist

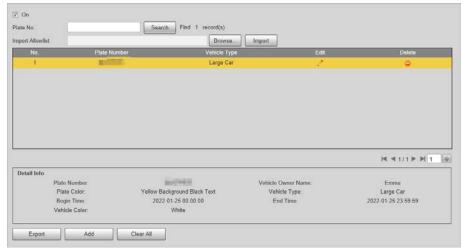

- Add in batches
  - Click Export to download and fill in the allowlist template.
     For details, see "Appendix 1 Reference for Filling in Allowlist and Blocklist Template" for how to fill in the corresponding number of plate color, plate type, vehicle color, and vehicle type.

Table 4-20 Allowlist import table

| Begin Time         | Cancel<br>Time     | Owner Of<br>Car | Plate<br>Color | Plate<br>Number   | Vehicle<br>Color | Vehicle<br>Type |
|--------------------|--------------------|-----------------|----------------|-------------------|------------------|-----------------|
| 2019/5/15<br>00:00 | 2019/5/15<br>23:59 | Zhang San       | 1              | Zhejiang<br>A**** | А                | 1               |

- 2. Click **Browse**, and then select the allowlist table you want to import.
- 3. Click **Import** to import the allowlist table, and then the **Imported Successfully** page is displayed.

## **Related Operations**

- Enter a several-digit field in the plate number, and click **Search** to search for plate numbers containing this field in the allowlist.
- Click 

  to modify allowlist parameters.
- Click 😑 to delete a single allowlist.
- Click Export, and then select encryption if needed and then follow the prompts to save the allowlist.
- Click Clear All to delete all allowlists.

## 4.5.1.4.2 Setting Blocklist

Set the blocklist of plate numbers. When vehicles in the blocklist are detected, the Device triggers the actions linked with the alarm.

Select **Setting** > **ITC** > **Blocklist and Allowlist** > **Blocklist**. The setting of blocklist is similar to that of allowlist. For details, see "4.5.1.4.1 Setting Allowlist".

## 4.5.1.5 Traffic Flow

You can search for traffic flow data and view the real-time traffic flow.

- <u>Step 1</u> Select **Setting** > **ITC** > **Traffic Flow** > **Flow Query**.
- Set the time period and select a channel, and then click **Search**.

Select a record, and you can view the details at the bottom.

- Click **Backup** to save the results.
- Click **Clear** to delete all information.

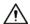

- Switch to other pages during backup, and the backup will stop.
- Clear refers to delete all data from the database.

Figure 4-40 Search for traffic flow data

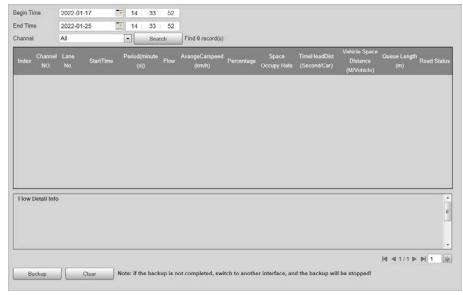

Step 3 Click the **Flow Data** tab to view the flow data of the corresponding channel in real time.

## 4.5.1.6 Watermark Verification

You can verify whether the local pictures and videos were tampered with by checking the watermark.

# 4.5.1.6.1 Picture Verification

You can verify whether the local pictures were tampered with.

- <u>Step 1</u> Select **Setting** > **ITC** > **Watermark Verification** > **Picture**.
- Step 2 Click **Current Directory**, select the folder where the picture to be verified is located, and then click **OK**.

All pictures in this folder directory are automatically displayed.

Figure 4-41 Picture watermark verification

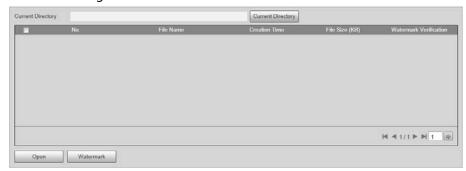

- Step 3 Select one or more pictures to be verified from the list, and then click **Watermark**. Check the verification results on the right side of the list.
  - When the result is **Error**, the picture is tampered.
  - When the result is **Normal**, the picture is not tampered.

<u>Step 4</u> (Optional) Click **Open** to open the selected picture.

#### 4.5.1.6.2 Video Verification

Verify whether the local records were tampered with.

- <u>Step 1</u> Select **Setting** > **ITC** > **Watermark Verification** > **Video**.
- Step 2 Click **Browse**, select the record to be verified through the file path, and then click **Watermark** to check the verification results.
  - If the video is verified to be authentic, the watermark you set is displayed next to **Normal Watermark**.
  - If the video is tampered, you can check the details next to **Tampered Watermark**.

Figure 4-42 Video

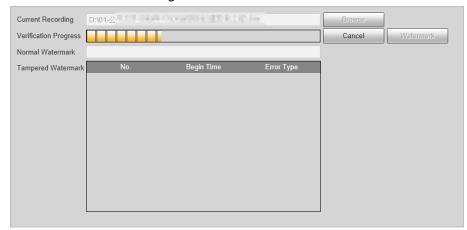

# 4.5.2 Network Settings

You can set the network parameters of the Device.

## 4.5.2.1 TCP/IP

You can set the IP address, DNS server and other parameters of the Device to make sure that the Device can connect to other devices on the network.

<u>Step 1</u> Select **Setting > Network > TCP/IP**.

Figure 4-43 TCP/IP

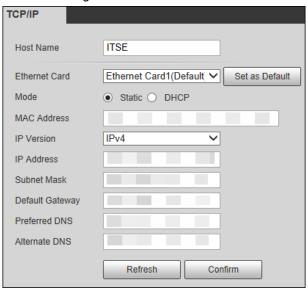

Step 2 Configure parameters.

Table 4-21 TCP/IP parameters

| Parameter     | Description                                                                                                    |
|---------------|----------------------------------------------------------------------------------------------------|
| Host Name     | Set the name of the current host, with a maximum length of 15 characters.                                                  |
| Ethernet Card | Dual Ethernet cards are supported. Select an Ethernet card, and then click <b>Set as Default</b> to set it to the default. |

| Parameter       | Description                                                                                                    |  |  |
|-----------------|----------------------------------------------------------------------------------------------------|--|--|
| Mode            | <ul> <li>DHCP mode: Automatically obtains the IP address. The IP Address,</li> <li>Subnet Mask, and Default Gateway cannot be set when DHCP is enabled. You can check the current IP address regardless if the DHCP takes effect.</li> <li>Static mode: Manually set IP Address, Subnet Mask, and Default Gateway, and then click Confirm. The webpage will automatically go to the login page of the set IP address.</li> </ul> |  |  |
| MAC Address     | MAC address of the host, which cannot be modified.                                                                                                    |  |  |
| IP Version      | Only IPv4 is supported.                                                                                                    |  |  |
| Address         | Enter IP address.                                                                                                    |  |  |
| Subnet Mask     | Set a subnet mask as needed. The subnet prefix is a number in the range from 1 through 255. The subnet prefix identifies a specific network link and usually contains a hierarchical structure.                                                                                                    |  |  |
| Default Gateway | Set a default gateway on the same network segment as the IP address as needed.                                                                                                    |  |  |
| Preferred DNS   | IP address of DNS.                                                                                                    |  |  |
| Alternate DNS   | IP address of the alternate DNS.                                                                                                    |  |  |

Step 3 Click Confirm.

## 4.5.2.2 Port

## 4.5.2.2.1 Port

You can set the information of the connected ports to access the Device through different protocols and configuration tools.

Step 1 Select **Setting** > **Network** > **Port** > **Port**.

Set the maximum number of clients accessing the Device at the same time (such as webpage and platform client) and each port value of the Device.

Figure 4-44 Port

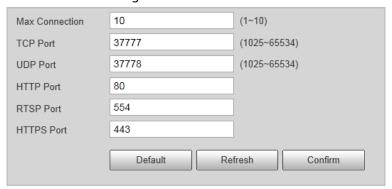

Step 3 Click Confirm.

## 4.5.2.2.2 ONVIF

Enable ONVIF, and then network video products produced by different manufacturers can

communicate with each other.

 $\prod$ 

Login verification is required by default when ONVIF is enabled.

<u>Step 1</u> Select **Setting** > **Network** > **Port** > **ONVIF**.

<u>Step 2</u> Select **Turn On** or **Turn Off** as needed.

- By turning on ONVIF authentication, login username and password are required when logging in through ONVIF.
- Login verification is not required when turning off ONVIF authentication.

Figure 4-45 ONVIF

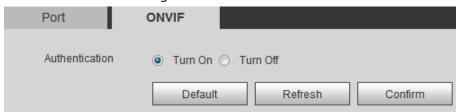

Step 3 Click Confirm.

# 4.5.2.3 Auto Registration

Configure automatic registration, and the current device location will be reported to the server specified by the user when the Device is connected to internet, so that the client software can use the server to access the Device, and the server can perform operations such as live view, monitoring, and configuration of the parameters of the Device.

<u>Step 1</u> Select **Setting > Network > Auto Register**.

Step 2 Select **On** to enable automatic registration, and then enter the address, port, and subdevice ID.

Figure 4-46 Auto registration

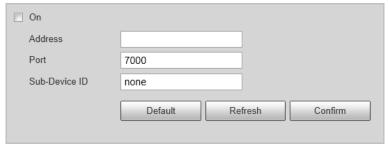

Table 4-22 Auto register parameters

| Parameter     | Description                                                                                                    |  |  |
|---------------|----------------------------------------------------------------------------------------------------|--|--|
| Address       | Server IP address or server domain that you want to register to.                                                                                            |  |  |
| Port          | Port of the server for auto register.                                                                                                    |  |  |
| Sub-Device ID | ID of the automatically registered device assigned by the server.  Ensure that the ID of the automatically connected device is unique during configuration. |  |  |

Step 3 Click Confirm.

## 4.5.2.4 Flow Statistics

You can view the flow state of the Device, including flow receive ability, flow channel insert, flow receive remain, flow remote ability, flow remote live, and flow remote remain. Technicians can troubleshoot network problems according to the statistical data.

Select **Setting** > **Network** > **Flow Statistics** > **Flow Statistics** to view flow statistics.

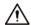

When **Flow Receive Remain** and **Flow Remote Remain** are negative numbers (in red), it means that these items have exceeded device performance limits, resulting in possible loss of some data and other problems. You can reduce the stream size, picture quality, or number of access channels to solve this problem.

Figure 4-47 Flow statistics

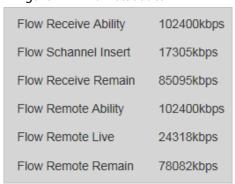

#### 4.5.2.5 IEEE802

IEEE802 is a port-based access control and authentication protocol, which can restrict unauthorized devices or users from accessing the LAN through the access port. When the switch in the network is configured with IEEE802, the Device also needs to be set to IEEE802, otherwise users cannot access the Device through the network.

<u>Step 1</u> Select **Setting** > **Network** > **IEEE802**.

Select **On**, and then select an Ethernet card. The IEEE802 protocol of the NIC is enabled.

Figure 4-48 IEEE802

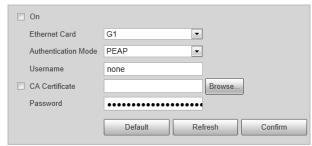

- <u>Step 3</u> Leave the **Authentication Mode** as default, and then enter the username and password for authentication. The username must be the one authorized on the server side.
- Step 4 Select **CA Certificate**, click **Browse** to select the CA certificate from local computer. Contact technical support to obtain the CA certificate.
- Step 5 Click **Confirm**.

# 4.5.2.6 Routing Settings

The Device supports configuring routings for dual NICs, and accessing gateways of target network segments.

- <u>Step 1</u> Select **Setting** > **Network** > **Routing Settings**.
- <u>Step 2</u> Select Ethernet card and enter IP segment, subnet mask and default gateway.
- <u>Step 3</u> Click **Add**, **Save Succeeded** appears at the bottom and the routing is added to the list.

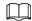

- Click to delete routing one by one.
- Click Clear to quickly delete all added routings.

Figure 4-49 Routing settings

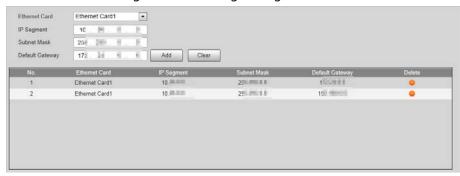

# 4.5.3 Event Management

# 4.5.3.1 Setting Relay Activation

Set the input and output channel of alarms on the Device, and then when an alarm is triggered, the Device outputs the signal to the external device connected to the corresponding output channel, such as a buzzer.

<u>Step 1</u> Select **Setting > Event > Alarm > Relay Activation**.

Figure 4-50 Relay activation

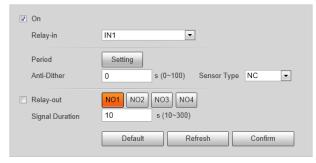

- Step 2 Select **On** to enable the relay-in for the current channel.
- Step 3 Select the relay-in channel.

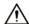

The settings in the subsequent steps are based on the current channel number. They will take effect after you click **Confirm**. If you switch the channel number before clicking **Confirm**, all settings for the current channel will not be effective.

<u>Step 4</u> Set the relay-in arming and disarming periods.

The Device outputs alarm signals during armed periods.

- 1) Click Setting.
- 2) Set the arming and disarming periods.
  - Method 1: Press and hold the left mouse button, and directly drag to set the period on the timeline corresponding to Sunday to Saturday.
  - Method 2: Click **Setting** corresponding to Sunday to Saturday, and then select and set the arming and disarming periods. You can set up to six periods.

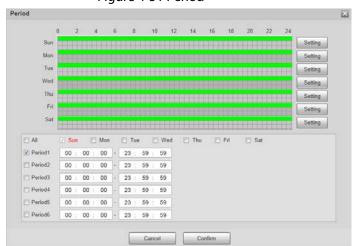

Figure 4-51 Period

- 3) Repeat the earlier steps to set the periods corresponding to other days.
- 4) Click Confirm.

Step 5 Set other parameters.

Table 4-23 Relay activation parameters

| Parameter       | Description                                                                                                    |
|-----------------|----------------------------------------------------------------------------------------------------|
| Anti-Dither     | Set the anti-dither duration to filter out false alarms.                                                                                                    |
| Sensor Type     | <ul> <li>Select sensor type according to the connected relay-in device.</li> <li>Normally open: Effective for low level.</li> <li>Normally closed: Effective for high level.</li> </ul> |
| Relay-out       | Optocoupler output. When enabled, the corresponding external device can be activated after an alarm goes off.                                                                           |
| Signal Duration | Set the duration of the output signal.                                                                                                    |

Step 6 Click Confirm.

# 4.5.3.2 Abnormality

Set relay-out for disk abnormal, illegal access, and security exception.

<u>Step 1</u> Select **Setting > Event > Alarm > Abnormality**.

Figure 4-52 Disk abnormal

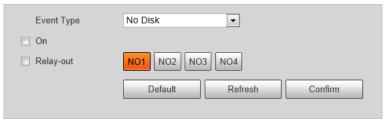

Figure 4-53 Illegal access

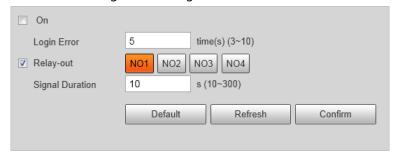

Figure 4-54 Security exception

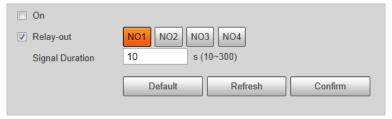

- <u>Step 2</u> Select **On** to enable you to handle the corresponding abnormal events. **Event Type** is required in **Disk Abnormal**.
- Step 3 Configure parameters.

Table 4-24 Abnormality parameters

| Parameter                            | Description                                                                                                    |
|--------------------------------------|----------------------------------------------------------------------------------------------------|
| Event Type                           | Select an event type. You can select <b>No Disk</b> or <b>Inadequate Disk Space</b> .  The setting is required only when the <b>Disk Abnormal</b> tab is selected.                               |
| Relay-out                            | Select the checkbox to enable <b>Relay-out</b> , and then select an alarm output channel. When an error occurs, the corresponding alarm output device will receive the signal and send an alarm. |
| Signal Duration                      | After the alarm ends, the relay-out will be extended for a period of time before stopping.  The duration ranges from 10 s to 300 s.                                                              |
| Available<br>Capacity                | When the remaining capacity of the HDD is lower than this value, an alarm is triggered.  The setting is required only when the event type is <b>Inadequate Disk Space</b> .                      |
| Number of<br>login errors<br>allowed | When the number of login errors exceeds this value, an alarm is triggered.  The setting is required only when the <b>Illegal Access</b> tab is selected.                                         |

Step 4 Click **Confirm**.

# 4.5.3.3 Testing Alarm I/O Output

Set alarm output parameters on the I/O page to test whether the alarm output is normal.

- Step 1 Select **Setting** > **Event** > **Alarm I/O**.
- Step 2 Select a channel number to enable alarm output.

Figure 4-55 Alarm I/O

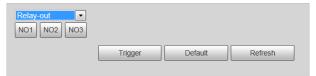

<u>Step 3</u> Click **Trigger** to check whether the external alarm device normally triggers alarms.

# 4.5.4 Peripheral

## 4.5.4.1 Extra Device Status

Select **Setting** > **Peripheral** > **Peripheral** > **Extra Device Status**, and then you can view the information of the connected external devices.

# 4.5.4.2 Light Configuration

You can configure the work mode of the flashing lights and strobes connected through RS-485 to the Camera.

<u>Step 1</u> Select **Setting > Peripheral > Peripheral > Light Config.** 

Figure 4-56 Light config

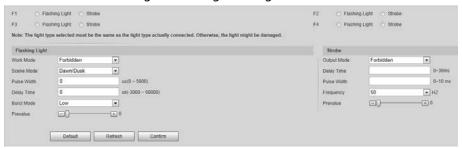

Step 2 Configure parameters.

Table 4-25 Illuminator parameter description

| Parameter      |            | Description                                                                                                    |
|----------------|------------|----------------------------------------------------------------------------------------------------|
| F1/2/3/4       |            | Select the light type connected to each port.  The light type must be the same as the actual connected light type. Otherwise, the light might be damaged.                                                                                                    |
| Flashing Light | Work Mode  | <ul> <li>Forbidden: The light is normally off.</li> <li>Always: The light is normally on.</li> <li>Default: Configure the preset value of brightness. If the ambient brightness is lower, the light automatically turns on; if higher, the light automatically turns off.</li> </ul> |
|                | Scene Mode | Select the scene mode for the flashing light from <b>Dawn/Dusk</b> , <b>Daytime</b> and <b>Night</b> , indicating different brightness of the light which suits the environment the best.                                                                                            |

| Parameter |             | Description                                                                                               |
|-----------|-------------|----------------------------------------------------------------------------------------------------|
|           | Pulse Width | Configure the pulse width of flashing light. The higher the value, the brighter the light.                |
|           | Delay Time  | Configure the delay time of the light to keep the snapshot in sync with the flash.                        |
|           | Burst Mode  | You can select the level that triggers the flashing light. Currently, only <b>Low</b> level is supported. |
|           | Prevalue    | When setting <b>Work Mode</b> to <b>Default</b> , you need to set the brightness prevalue.                |
| Strobe    | Output Mode | Same as <b>Work Mode</b> of flashing light.                                                               |
|           | Frequency   | Set the frequency of the strobe.                                                                          |

Click Confirm. Step 3

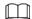

The light type in this section is for reference only, and might differ from the actual model.

# 4.5.5 Storage Management

Configure the storage method and location of pictures and records.

# 4.5.5.1 Storage

# 4.5.5.1.1 Local Storage

You can set the storage ratio of locally stored pictures and records, view the storage state, and set the HDD state.

Step 1 Select Setting > Storage > Local Storage > Local Storage.

Figure 4-57 Local Storage

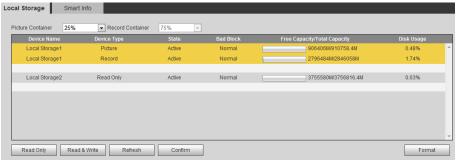

Select the container according to the storage ratio of pictures and records. Step 2

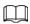

- The record container is automatically set with the change of the picture container.
- When the picture container is set to 0%, pictures cannot be stored. When the picture container is set to 100%, records cannot be stored.
- Click **Read Only** or **Read & Write** to set the read and write access to the HDDs of the Step 3 Device.
- Click Confirm, and then restart the Device. Step 4

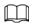

If the HDDs are full, back up the data as required, and then click **Format** to clear the HDD.

#### 4.5.5.1.2 Smart Info

SMART (Self-Monitoring Analysis and Reporting Technology) is used to display automatic HDD detection results, so you can discover and predict possible HDD problems in time.

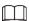

When the health state is Failure, replace the HDD in time to avoid real-time data loss.

<u>Step 1</u> Select **Setting** > **Storage** > **Local Storage** > **Smart Info**.

<u>Step 2</u> Select **Disk No.** to check the related information and health state of the disk.

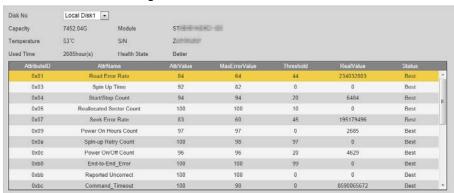

Figure 4-58 Smart info

# 4.5.5.2 FTP Storage

Back up pictures to the FTP server for later viewing.

<u>Step 1</u> Select **Setting** > **Storage** > **FTP Storage**.

Figure 4-59 FTP storage

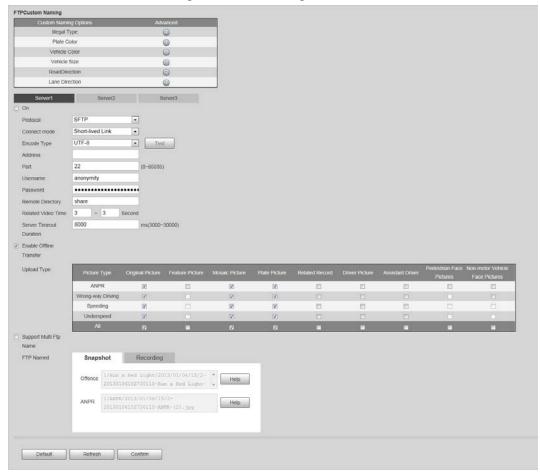

- Step 2 Click FTP Storage.
- Step 3 (Optional) Set **FTP Custom Naming** as required. Click to modify the corresponding name.
- <u>Step 4</u> Select a server tab, and then select **On** to enable the storage function of this server.
- Step 5 Configure parameters.

Table 4-26 FTP storage parameters

| Parameter    | Description                                                                                                    |  |
|--------------|----------------------------------------------------------------------------------------------------|--|
| Protocol     | Select a protocol. SFTP is recommended.                                                                                                    |  |
| Connect mode | <ul> <li>Short-lived Link: Connects with the FTP server when uploading each image and disconnect after upload completes.</li> <li>Long-lived Link: The device stays connected with the FTP server.</li> </ul> |  |
| Encode Type  | <ul> <li>UTF-8: International universal font library, with various languages.</li> <li>GB2312: National standard font library, only with Chinese characters and some common foreign languages.</li> </ul>     |  |
| Test         | Click <b>test</b> to test whether the FTP server is successfully connected, and the corresponding test file will be generated according to the selected encode mode.                                          |  |
| Address      | The IP address of the FTP server.                                                                                                    |  |
| Port         | The port number of the FTP server, 22 by default.                                                                                                    |  |
| Username     | The username of the FTP server.                                                                                                    |  |

| Parameter                  | Description                                                                                                    |
|----------------------------|----------------------------------------------------------------------------------------------------|
| Password                   | The password of the FTP server.                                                                                                    |
| Remote Directory           | The file storage path of the FTP server.                                                                                                    |
| Related Video<br>Time      | Set the length of the video captured during a period before and after the time of event, in seconds.                                                                                                    |
| Server Timeout<br>Duration | Set the timeout duration of waiting for server response.                                                                                                    |
| Enable Offline<br>Transfer | Select the checkbox. When the Device is disconnected from the FTP server and reconnected to it, the pictures during the offline period will continue to be uploaded.                                                                                                    |
| Upload Type                | Select the original picture, mosaic picture, plate picture, related record, corresponding to the violation types to be uploaded to this server.                                                                                                    |
| FTP Named                  | <ul> <li>Set the naming method of pictures and related videos respectively.</li> <li>Help: The naming format window is prompted, on which you can select, insert and delete naming items. You can add up to 76 items.</li> <li>Restore: Restore the default naming rules.</li> </ul> |
| Support Multi Ftp<br>Name  | Select the checkbox, and three FTP naming rules can be separately configured.                                                                                                    |

Step 6 Click Confirm.

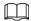

You can configure three FTP servers and repeat configuring the same violation type.

Step 7 Click **Manual Upload** tab, select a target server, a channel, picture type and time period to upload snapshots taken during the set period to the specified server.

Figure 4-60 Manual upload to server

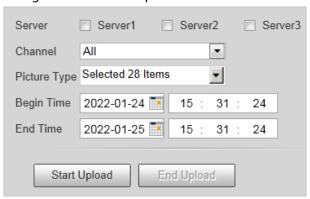

#### Step 8 Click Start Upload.

During the upload, click **End Upload** to stop uploading.

# 4.5.5.3 Recording

#### 4.5.5.3.1 Record Control

You can set pack duration, record mode of each channel, and the recording method when the disk is full.

- <u>Step 1</u> Select **Setting** > **Storage** > **Recording** > **Record Control**.
- <u>Step 2</u> Configure record control parameters.

Figure 4-61 Record control

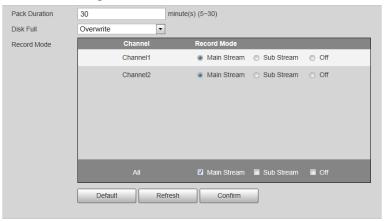

Table 4-27 Record control parameters

| Parameter        | Description                                                                                                    |
|------------------|----------------------------------------------------------------------------------------------------|
| Pack<br>Duration | Set the duration of each record.                                                                                                    |
| Disk Full        | <ul> <li>Select the recording method when the disk is full.</li> <li>Stop: If the current disk is full, recording and picture storage will be stopped.</li> </ul> |
|                  | <ul> <li>Overwrite: After the current disk is full, the oldest files will be circularly<br/>overwritten.</li> </ul>                                               |
|                  | Set the record mode of each channel.                                                                                                    |
|                  | Main Stream: Automatic recording in main stream mode according to the                                                                                             |
|                  | Record Plan.                                                                                                    |
|                  | Sub Stream: Automatic recording in Sub Stream mode according to the                                                                                               |
|                  | Record Plan.                                                                                                    |
| December Mode    | Off: Recording disabled.                                                                                                    |
| Record Mode      |                                                                                                    |
|                  | <ul> <li>If Sub Stream is selected, enable Sub Stream for the camera.</li> </ul>                                                                                  |
|                  | • If <b>Off</b> is selected, videos of the corresponding channel cannot be queried on                                                                             |
|                  | the data query page.                                                                                                    |
|                  | To set the same record mode for all channels, select the record mode in the                                                                                       |
|                  | All area.                                                                                                    |

Step 3 Click **Confirm**.

## 4.5.5.3.2 Record Plan

You can set the time and type to enable recording for each channel.

**Step 1** Select **Setting** > **Storage** > **Recording** > **Record Plan**.

Figure 4-62 Record plan

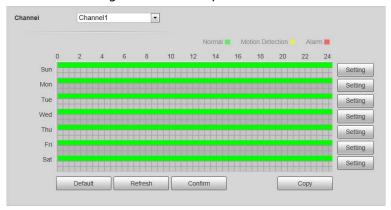

- Step 2 Select a channel to set the record plan.
- <u>Step 3</u> Set the record plan periods. There are two setting methods.

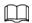

- Click **Copy** to copy the record plan of the current channel to another channel.
- Only **Normal** is supported for record type now.
- Method 1: Press and hold the left mouse button, and directly drag to set the period on the timeline corresponding to Sunday to Saturday.
- Method 2: Click Setting on the right side of Sunday to Saturday. On the Setting page, select periods and record types, and then click Confirm. The Record Plan page is displayed.

Figure 4-63 Record time setting

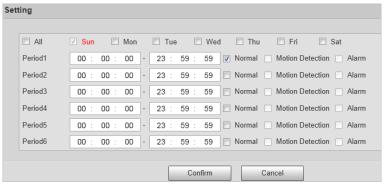

Step 4 Click Confirm.

#### 4.5.5.3.3 Video

You can set the stream parameters of recording on each channel.

<u>Step 1</u> Select **Setting** > **Storage** > **Recording** > **Video**.

Figure 4-64 Video

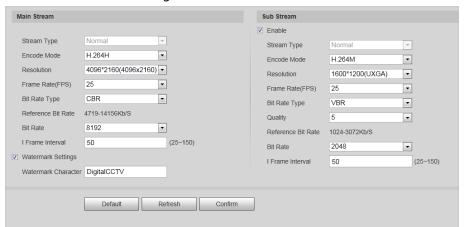

<u>Step 2</u> Set parameters for the main stream and sub stream.

Table 4-28 Video parameters description

| Parameter             | Description                                                                                                    |  |
|-----------------------|----------------------------------------------------------------------------------------------------|--|
| Encode Mode           | Currently it only supports H.264M, H.264H, H.265, and MJPEG.                                                                                                    |  |
| Resolution            | Select the video resolution.                                                                                                    |  |
| nesolution            | The resolution of sub stream cannot be greater than that of the main stream.                                                                                                   |  |
| Bit Rate Type         | Includes VBR, and CBR.  Image quality can only be set in VBR mode.                                                                                                    |  |
| l Frame Interval      | Frame or time interval between two I frames. The bigger the interval, the smaller space taken by the decompressed video. The system default is set twice as big as frame rate. |  |
| Quality               | Select the video quality when using the sub stream.                                                                                                    |  |
| Watermark<br>Settings | Set the watermarks, which will be added into videos of the Camera.                                                                                                    |  |
|                       | <ul> <li>Select Watermark Settings to enable the watermark adding.</li> </ul>                                                                                                  |  |
|                       | Watermark Character is DigitalCCTV by default.                                                                                                    |  |
|                       | <ul> <li>The watermark character can only consist of number, letter, underline,<br/>and maximum length contains 85 characters.</li> </ul>                                      |  |

Step 3 Click Confirm.

# **4.5.5.4 Snapshot**

Enable snapshot for a channel and set the related recording channel, so the snapshots and related recordings can be saved.

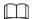

Make sure the time of both channels are the same.

**Step 1** Select **Setting** > **Storage** > **Snapshot**.

Figure 4-65 Snapshot settings

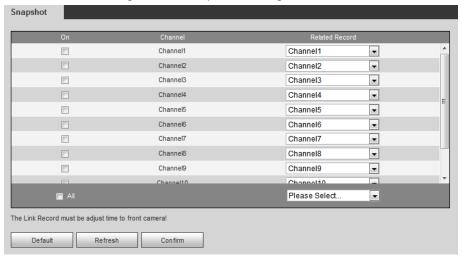

- <u>Step 2</u> Select **On** corresponding to the channel to enable snapshot.
- Step 3 Set the related record of each channel.
  - To set recording linkage for each channel separately, select channel number in Related
     Record.
  - If recording linkage is not required, select **No Link**.

<u>~~</u>

If all channels need to set the same related record, select **All** and set the linked record as required.

Step 4 Click Confirm.

# **4.5.6 System**

#### 4.5.6.1 General

You can configure display language, video standard, and also set the time and time zone of the Device.

## 4.5.6.1.1 General Settings

You can configure the Device No., video standard, and more.

<u>Step 1</u> Select **Setting** > **System** > **General Setup** > **General Setup**.

<u>Step 2</u> Configure the parameters.

For Video Standard, PAL and NTSC are available.

- PAL: Much more common around the world, and can be found in most of Western Europe, Australia, China, and elsewhere.
- NTSC: Mostly limited to North America, parts of South America, Japan, the Philippines.

Figure 4-66 General

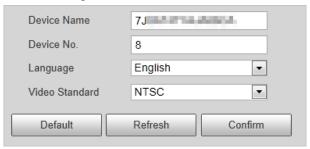

Step 3 Click Confirm.

## 4.5.6.1.2 Date & Time

You can configure date, time, time zone, and more of the Device.

<u>Step 1</u> Select **Setting** > **System** > **General Setup** > **Date&Time**.

<u>Step 2</u> Configure the parameters.

Figure 4-67 Date & time

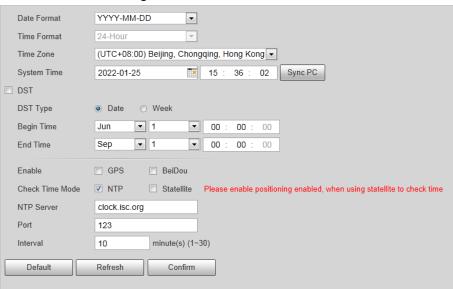

Table 4-29 Date&time parameters

| Parameter   | Description                                                                                                    |
|-------------|----------------------------------------------------------------------------------------------------|
| Date Format | Select the date format. Three formats are available: YYYY-MM-DD, MM-DD-YYYY and DD-MM-YYYY.                                                                                            |
| Time Format | Only <b>24-Hour</b> is available.                                                                                                    |
| Time Zone   | The time zone where the Device locates.                                                                                                    |
| System Time | The current time of the Device.                                                                                                    |
| Sync PC     | Sync the time of the Device with the time of the computer. Click <b>Sync PC</b> , and settings will immediately take effect.                                                           |
| DST         | Select the <b>DST</b> (Daylight Saving Time) checkbox, set the <b>DST Type</b> by <b>Date</b> or by <b>Week</b> , and then configure the <b>Start Time</b> and <b>End Time</b> of DST. |
| Enable      | Select <b>GPS</b> or <b>BeiDou</b> positioning system.                                                                                                    |

| Parameter       | Description                                                                                                    |  |
|-----------------|----------------------------------------------------------------------------------------------------|--|
| Check Time Mode | Select time synchronization mode.                                                                                                    |  |
|                 | NTP: Select the checkbox to enable NTP (network time protocol) time                                                                                 |  |
|                 | synchronization. In this case, you need to set the NTP server IP                                                                                    |  |
|                 | address, port, and time synchronization interval.                                                                                                   |  |
|                 | <ul> <li>Satellite: Synchronize the time according to the positioning. In this case, you need to enable GPS or BeiDou positioning first.</li> </ul> |  |

Step 3 Click **Confirm**.

# 4.5.6.2 Local Setting

Configure the storage path of snapshots and videos.

<u>Step 1</u> Select **Setting** > **System** > **Local Setting**.

<u>Step 2</u> Click **Browse** to select the storage path of snapshots and videos respectively.

Figure 4-68 Local setting

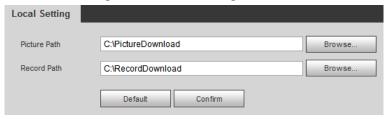

Step 3 Click Confirm.

# 4.5.6.3 Account Management

You can add or delete users and user groups, assign permissions to new users and user groups, change password, and manage users and user groups.

## 4.5.6.3.1 Managing Users

You can view user information, add or delete user(s), change user password, assign user permissions, restrict user login, and more.

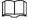

- After the Device is initialized, the admin user generated by default has the highest permission. The admin user cannot be deleted, and its permissions cannot be changed.
- Users with **User** permission can change its own password, and change the password of other users.
- Users who have logged in cannot be deleted.

## **Procedure**

- <u>Step 1</u> Select **Setting** > **System** > **Account** > **Account** > **Username**.
- Step 2 Click **Add User**.
- <u>Step 3</u> Configure the user information including username, password, group name, memo, and operation permissions.

Figure 4-69 Add user

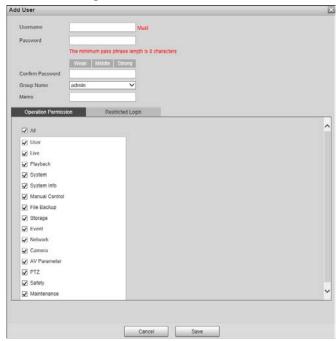

<u>Step 4</u> Set login restrictions (if necessary), and then the restricted IP addresses or IP within the defined segment will be allowed to log in to the Device during the defined validity period and time.

Figure 4-70 Configure login restriction

Step 5 Click Save.

# **Related Operations**

- Delete a user: Click 🧧 to delete the corresponding user. Admin user cannot be deleted.
- Edit user information: Click orresponding to the user. You can edit the information such as username, password, email address, group name, and memo. Click **Save** to save the settings.
- Change password: On the Modify User page, select the Modify Password checkbox. Enter the
  old and new passwords, and confirm password. Click Save after configuration.

## 4.5.6.3.2 Managing User Groups

After the Device is initialized, two user groups, admin and user, are generated by default. You can also add or delete user group(s), and change user group password and permissions.

- <u>Step 1</u> Select **Setting** > **System** > **Account** > **Account** > **Group Name**.
- <u>Step 2</u> Add, modify, and delete user groups.
  - Add a user group
    - 1. Click Add Group.
    - 2. Configure the **Group Name** and **Authority** of the group.

Figure 4-71 Add user group

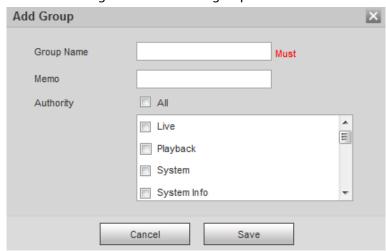

3. Click Save.

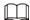

Click an added user group, and then you can view its permissions.

- Modify a user group
  - 1. Click 🧷.
  - 2. Modify the memo and permissions of the group.

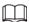

Permission of admin user group cannot be deleted.

- 3. Click Save.
- Delete a user group

Click to delete the selected user group. Admin and user groups cannot be deleted.

#### 4.5.6.3.3 ONVIF User

You can view ONVIF user information, add or delete ONVIF users, and change ONVIF user passwords.

- Step 1 Select **Setting** > **System** > **Account** > **Onvif User**.
- Step 2 Add, modify, and delete an ONVIF user.
  - Add user
    - 1. Click Add User.
    - 2. Configure user information such as username, password, and group name.

Figure 4-72 Add user

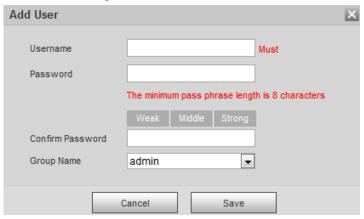

- 3. Click Save.
- Modify user

Click to modify the information such as username, password, and group name. Group of admin user cannot be modified.

• Delete user

Click to delete the added user. Admin user cannot be deleted.

# 4.5.6.4 Safety

## 4.5.6.4.1 System Service

You can enable multiple system services to secure network safety.

<u>Step 1</u> Select **Setting** > **System** > **Safety** > **System Service**.

Figure 4-73 System service

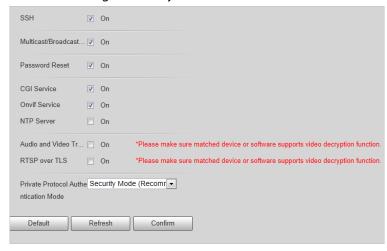

#### Step 2 Enable the services as needed.

Table 4-30 Description of system service parameters

| Parameter                                     | Description                                                                                                    |
|-----------------------------------------------|----------------------------------------------------------------------------------------------------|
| SSH                                           | Secure Shell (SSH) is a cryptographic network protocol for operating network services securely over an unsecured network. It is a method for secure remote login, providing secure access for users.       |
| Multicast/Broadcast<br>Search                 | Multicast identifies logical groups of computers group members. This allows a single message to be sent to the group. Broadcast allows all devices on the same network segment to see the same message.    |
| Password Reset                                | Enable it so you can reset the password when you forgot your password.                                                                                                    |
| CGI Service                                   | The service is enabled by default. CGI is the interface between external applications and the web server, and devices can be accessed through this protocol.                                               |
| Onvif Service                                 | The service is enabled by default. It allows network video products produced by different manufacturers to communicate with each other.                                                                    |
| NTP Server                                    | Select to enable time synchronization from the NTP server.                                                                                                    |
| Audio and Video<br>Transmission<br>Encryption | Select the <b>Enable</b> checkbox to enable encryption during audio and video transmission. Make sure that the matched device or software supports video decryption function; otherwise, do not enable it. |
| RTSP over TLS                                 | Enable this function to encrypt stream transmitted through standard protocol. We recommend you keep the function on.                                                                                       |
| Private Protocol<br>Authentication Mode       | Keep the recommended configuration.                                                                                                    |

Step 3 Click **Confirm**.

## 4.5.6.4.2 HTTPS

# **Prerequisites**

- For first-time use of HTTPS or after changing device IP address, you need to create server certificate, and install root certificate.
- After creating server certificate, and installing root certificate, if you change a computer to log in
  to the webpage, then you need to download and install the root certificate again on the new
  computer or copy the downloaded root certificate on the new computer, and install it.

On the **HTTPS** page, users can make computer log in normally through HTTPS by creating certificate or uploading authenticated certificate. It can ensure security of communication data, and provide guarantee for user information, and device safety through reliable and stable technical approach.

## **Procedure**

<u>Step 1</u> Create certificate or upload the authenticated certificate.

- Create a certificate.
  - 1. Select **Setting** > **System** > **Safety** > **HTTPS**.

Figure 4-74 HTTPS

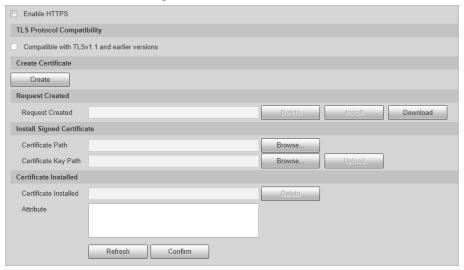

2. Click Create.

Figure 4-75 HTTPS

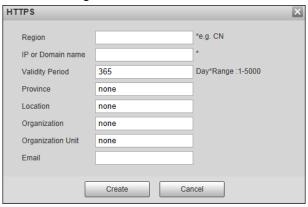

3. Enter the required information such as region, IP or domain name, and then click **Create**.

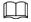

The entered **IP or Domain name** must be the same as the IP or domain name of the Device.

4. Click **Install** under **Request Created**, and then click **Download** to download root certificate.

The system pops up **Save As** dialog box, select storage path, and then click **Save**.

- 5. Double-click the RootCert.cer icon.
- 6. Click Install Certificate....

Figure 4-76 Install certificate

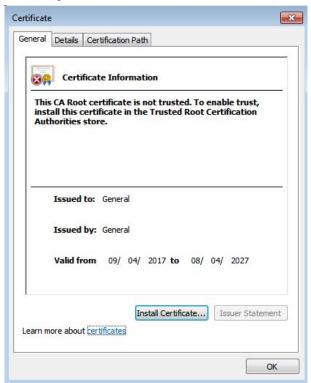

7. Click Next.

Figure 4-77 Certificate store

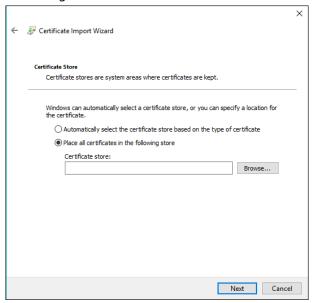

8. Click Next.

Figure 4-78 Completing certificate import wizard

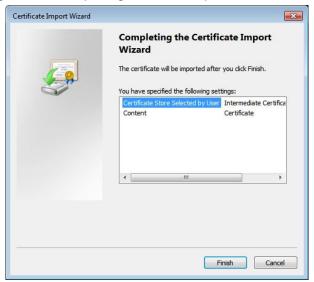

9. Click Finish.

Figure 4-79 Security warning

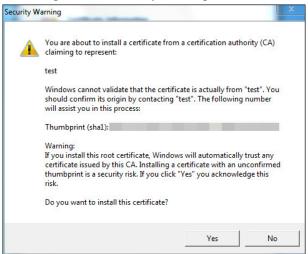

- 10. Click **Yes**, and then click **OK** on the pop-up window.
- Install a signed certificate.
  - 1. Select Setting Safety > System > Safety > HTTPS.
  - 2. Select **Enable HTTPS**, and **Compatible with TLSv1.1 and earlier versions**.
  - 3. Click **Browse** to upload the signed certificate, and certificate key, and then click **Upload**.
  - 4. To install the root certificate, see operation steps from 4 to 10 in **Create Certificate**.
- <u>Step 2</u> Select **Enable HTTPS**, and click **Confirm**.

The configuration takes effect until the Camera restarts.

- <u>Step 3</u> Use HTTPS to log in to the Camera.
  - 1. Enter https://xx.xx.xx in the browser.

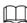

xx.xx.xx is the Camera IP address or domain name.

2. Enter the username, and password to log in to the Camera.

#### 4.5.6.4.3 Firewall

Set the security rules to protect the safety of your camera system.

Select Setting > System > Safety > Firewall.

Figure 4-80 Firewall

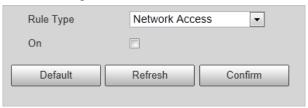

## Step 2 Select **Rule Type**.

- **Network Access**: Add the IP address to allowlist or blocklist to allow or restrict it to access corresponding ports of the Camera.
- **PING Prohibited**: IP address of your camera is prohibited from ping. This helps prevent attempt of accessing your network system without permission.
- Prevent Semijoin: Prevents half-open SYN attacks.
- Step 3 Select **On** to enable the selected rule type.
- Step 4 Click **Confirm**.

## 4.5.6.5 Default

Select **Setting** > **System** > **Default**, and then you can:

- Click **Default** to restore most configurations of the Device to default settings (except information such as IP address, account, and log).
- Click **Factory Default**, and then enter the correct login password in the pop-up box to restore all configurations of the Device to default settings, including IP address.

Figure 4-81 Default

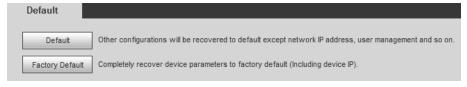

# 4.5.6.6 Import/Export

The system supports exporting the configurations on the webpage to local computer for backup, and importing the configuration files from local backup for quick configuration or restoration.

<u>Step 1</u> Select **Setting** > **System** > **Import/Export**.

Figure 4-82 Import/Export

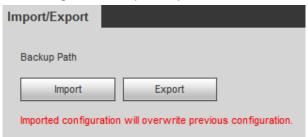

Step 2 Click Import or Export.

- Import: Import the configuration files from local backup.
- **Export**: Export the configuration on the webpage to local computer.

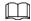

The imported and exported files should be in the format of .backup.

<u>Step 3</u> Select the path of file to import, or the path of file to export.

#### 4.5.6.7 Auto Maintain

The system automatically restarts at 02:00 every day by default. You can also select to automatically restart the Device at the defined day and time, or manually restart the Device to solve problems such as stuck images.

<u>Step 1</u> Select **Setting** > **System** > **Auto Maintain**.

Figure 4-83 Auto maintain

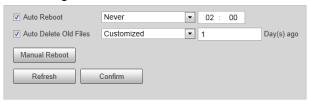

- <u>Step 2</u> Select **Auto Reboot**, and then set the restart time.
- Step 3 Select **Auto Delete Old Files**, and then set a time point, and all the old files before this time will be deleted.
- <u>Step 4</u> (Optional) Click **Manual Reboot** can restart the Camera immediately.
- Step 5 Click **Confirm**.
- <u>Step 6</u> Select **Emergency Maintenance**, and then select **On** to enable the function.
- Step 7 Click **Save**.

# 4.5.6.8 System Upgrade

You need to update the system to the latest version to make the Device run properly.

- <u>Step 1</u> Select **Setting** > **System** > **System** Upgrade.
- <u>Step 2</u> Upgrade the system through file upgrade or online upgrade.
  - File Upgrade
    - 1. Click **Import**, and then select the upgrade file in the pop-up dialog box.
    - 2. Click **Upgrade** to start system upgrading.

- Visual Module Update (Camera & Illuminator): Used to upgrade the camera and illuminator.
- Perceptive Module Update (Radar & Intelligent Traffic Management Terminal):
  Used to upgrade the radar and terminal.
- Online Upgrade
  - Select Auto-check for updates, and then click Confirm. When a new version is detected, click Upgrade Now, the system starts upgrading.
  - Click Manual Check, and when a new version is detected, click Upgrade Now, the system starts upgrading.

Figure 4-84 System upgrade

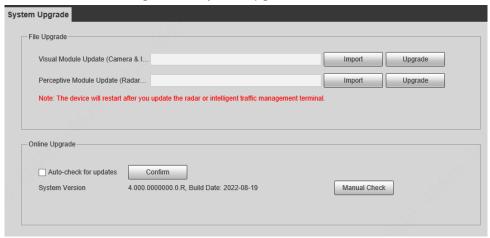

# 4.5.7 System Information

You can view information such as version, log, and online user.

#### 4.5.7.1 Version Information

Select **Setup** > **System Info** > **Version** to view information such as device type, software version, web version, and more.

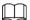

Versions might vary depending on the different devices.

# 4.5.7.2 Log

#### 4.5.7.2.1 System Log

You can search for and view logs by the time and type, and backup the logs.

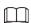

After the number of log records reaches a certain number, the earliest log records will be overwritten. To prevent critical logs from being overwritten, the system performs log overwriting in three levels: Low, medium, and high.

- Low: When the log records reach 896, the earliest log records will be overwritten.
- Medium: When the log records reach 256, the earliest log records will be overwritten.
- High: When the log records reach 640, the earliest log records will be overwritten.
- <u>Step 1</u> Select **Setting** > **System Info** > **Log** > **Log**.
- Step 2 Set **Start Time** and **End Time**, and then select log type.
- Step 3 Click Search. You can stop searching according to your need.
  - View: Click a log to view its details.
  - Back up: Click **Backup** to back up the log to local computer in .txt format.

Figure 4-85 System log

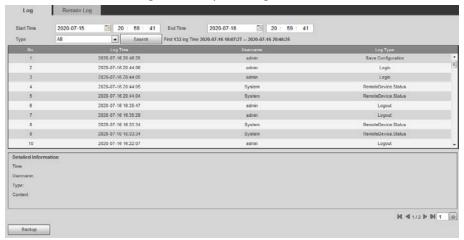

## 4.5.7.2.2 Remote Log

Critical logs can be saved to log server. This helps provide important clues to the source of security incidents. Log server needs to be deployed in advance by technical supports or system administrator.

<u>Step 1</u> Select **Setting** > **System Info** > **Log** > **Remote Log**.

Figure 4-86 Remote log

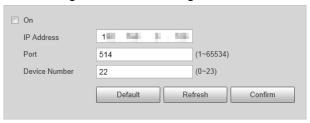

- Step 2 Select **On** to enable **Remote Log**.
- <u>Step 3</u> Configure the IP address, port, and device number of remote device.
- Step 4 Click **Confirm**.

# 4.5.7.3 Viewing Online User

Select **Setting** > **System Info** > **Online User**, and then you can view online users' information, such as username, user local group, IP address, user login time, and more.

Figure 4-87 Online user

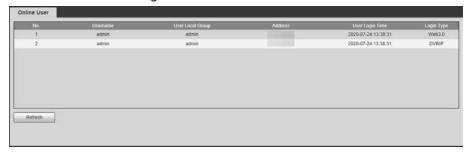

# 4.5.7.4 Legal Information

Select **Setting** > **System Info** > **Legal Info** to view the Open Source Software Notice.

# 4.6 Alarm

You can select the event type that triggers an alarm, and also configure how to sound the alarm.

<u>Step 1</u> Select **Alarm** at the upper-right side of the webpage.

Step 2 Select alarm type as needed.

When alarms are triggered, information of the selected alarm type will be displayed at the right side.

Figure 4-88 Alarm

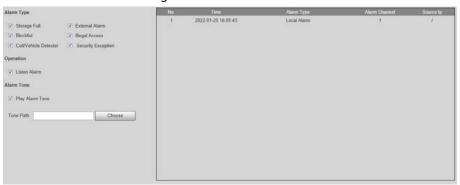

<u>Step 3</u> Configure alarm operation and alarm tone.

Table 4-31 Description of alarm parameters

| Parameter  | Description                                                                                                    |
|------------|----------------------------------------------------------------------------------------------------|
| Operation  | Select <b>Listen Alarm</b> , and when an alarm is triggered and you are not viewing the alarm page, will be displayed on the alarm menu bar, and the alarm information will be automatically recorded. When you click the alarm menu bar, the icon disappears.  If you are viewing the alarm page when an alarm is triggered, the alarm icon will not appear, but alarm information will be recorded in the alarm list on the right. |
| Alarm Tone | Select <b>Play Alarm Tone</b> to enable playing alarm tone, and then click <b>Choose</b> to select the audio file. When an alarm is triggered, the system plays the selected audio.  Currently, only <b>.wav</b> audio file is supported.                                                                                                    |

# 4.7 Logout

Click **Logout** at the upper-right side of the webpage to log out. You can enter the username and password to log in again.

# Appendix 1 Reference for Filling in Allowlist and Blocklist Template

Appendix Table 1-1 Plate color number

| Plate Color                  | Plate Color No. |
|------------------------------|-----------------|
| Yellow Plate with Black Text | 1               |
| Blue Plate with White Text   | 2               |
| Black Plate with White Text  | 3               |
| White Plate with Black Text  | 4               |
| Black                        | 5               |
| Blue                         | 6               |
| Cyan                         | 7               |
| Red                          | 8               |
| Gradient Green               | 9               |
| White                        | 10              |
| Yellow and Green             | 11              |
| Yellow                       | 12              |

# Appendix Table 1-2 Vehicle color number

| Vehicle Color | Vehicle Color No. |
|---------------|-------------------|
| White         | A                 |
| Black         | В                 |
| Red           | С                 |
| Yellow        | D                 |
| Gray          | E                 |
| Green         | F                 |
| Blue          | G                 |
| Pink          | Н                 |
| Purple        | I                 |
| Brown         | J                 |
| Yellow Green  | К                 |
| Cyan          | L                 |
| Dark Blue     | М                 |
| Dark Brown    | N                 |
| Dark Cyan     | 0                 |
| Dark Golden   | P                 |
| Dark Green    | Q                 |

| Vehicle Color | Vehicle Color No. |
|---------------|-------------------|
| Dark Olive    | R                 |
| Dark Orange   | S                 |
| Dark Pink     | Т                 |
| Dark Purple   | U                 |
| Dark Red      | V                 |
| Dull Purple   | W                 |
| Dark Yellow   | Х                 |
| Deep Sky Blue | Y                 |
| Others        | Z                 |
| Dark Gray     | a                 |
| Forest Green  | b                 |
| Golden        | С                 |
| Green Yellow  | d                 |
| Chestnut      | e                 |
| Light Rosy    | f                 |
| Olive         | g                 |
| Orange        | h                 |
| Ocean Green   | i                 |
| Silver Gray   | j                 |
| Tomato Red    | k                 |
| White Smoke   | I                 |

# Appendix Table 1-3 Vehicle type number

| Vehicle Type        | Vehicle Type No. |
|---------------------|------------------|
| Large Vehicle       | 1                |
| Small Vehicle       | 2                |
| Tractor             | 14               |
| Bus                 | 23               |
| Heavy Truck         | 24               |
| MPV                 | 25               |
| Light Truck         | 26               |
| Van                 | 27               |
| Medium Bus          | 28               |
| Medium Truck        | 29               |
| Minicar             | 30               |
| Two-wheeled Vehicle | 31               |
| Tank Truck          | 32               |

| Vehicle Type                | Vehicle Type No. |
|-----------------------------|------------------|
| Public Bus                  | 33               |
| Pickup                      | 34               |
| SUV                         | 35               |
| Sedan                       | 36               |
| SUV-MPV                     | 37               |
| Taxi                        | 38               |
| Tricycle                    | 39               |
| Unknown                     | 40               |
| Ambulance                   | 41               |
| Mixer Truck                 | 42               |
| Construction Truck          | 43               |
| Fire Truck                  | 44               |
| General                     | 45               |
| Engineering Truck           | 46               |
| Fuel Tank Truck             | 47               |
| Police Car                  | 48               |
| Pulverized Material Vehicle | 49               |
| Tank Truck                  | 50               |
| Sewage Suction Truck        | 51               |
| Hazardous Chemicals Truck   | 52               |
| Sanitation Truck            | 53               |

# **Appendix 2 Cybersecurity Recommendations**

## Mandatory actions to be taken for basic device network security:

#### 1. Use Strong Passwords

Please refer to the following suggestions to set passwords:

- The length should not be less than 8 characters.
- Include at least two types of characters; character types include upper and lower case letters, numbers and symbols.
- Do not contain the account name or the account name in reverse order.
- Do not use continuous characters, such as 123, abc, etc.
- Do not use overlapped characters, such as 111, aaa, etc.

#### 2. Update Firmware and Client Software in Time

- According to the standard procedure in Tech-industry, we recommend to keep your
  equipment (such as NVR, DVR, IP camera, etc.) firmware up-to-date to ensure the system is
  equipped with the latest security patches and fixes. When the equipment is connected to the
  public network, it is recommended to enable the "auto-check for updates" function to obtain
  timely information of firmware updates released by the manufacturer.
- We suggest that you download and use the latest version of client software.

#### "Nice to have" recommendations to improve your equipment network security:

#### 1. Physical Protection

We suggest that you perform physical protection to equipment, especially storage devices. For example, place the equipment in a special computer room and cabinet, and implement well-done access control permission and key management to prevent unauthorized personnel from carrying out physical contacts such as damaging hardware, unauthorized connection of removable equipment (such as USB flash disk, serial port), etc.

#### 2. Change Passwords Regularly

We suggest that you change passwords regularly to reduce the risk of being guessed or cracked.

#### 3. Set and Update Passwords Reset Information Timely

The device supports password reset function. Please set up related information for password reset in time, including the end user's mailbox and password protection questions. If the information changes, please modify it in time. When setting password protection questions, it is suggested not to use those that can be easily guessed.

#### 4. Enable Account Lock

The account lock feature is enabled by default, and we recommend you to keep it on to guarantee the account security. If an attacker attempts to log in with the wrong password several times, the corresponding account and the source IP address will be locked.

## 5. Change Default HTTP and Other Service Ports

We suggest you to change default HTTP and other service ports into any set of numbers between 1024–65535, reducing the risk of outsiders being able to guess which ports you are using.

#### 6. Enable HTTPS

We suggest you to enable HTTPS, so that you visit Web service through a secure communication channel.

#### 7. MAC Address Binding

We recommend you to bind the IP and MAC address of the gateway to the equipment, thus reducing the risk of ARP spoofing.

#### 8. Assign Accounts and Privileges Reasonably

According to business and management requirements, reasonably add users and assign a minimum set of permissions to them.

#### 9. Disable Unnecessary Services and Choose Secure Modes

If not needed, it is recommended to turn off some services such as SNMP, SMTP, UPnP, etc., to reduce risks.

If necessary, it is highly recommended that you use safe modes, including but not limited to the following services:

- SNMP: Choose SNMP v3, and set up strong encryption passwords and authentication passwords.
- SMTP: Choose TLS to access mailbox server.
- FTP: Choose SFTP, and set up strong passwords.
- AP hotspot: Choose WPA2-PSK encryption mode, and set up strong passwords.

#### 10. Audio and Video Encrypted Transmission

If your audio and video data contents are very important or sensitive, we recommend that you use encrypted transmission function, to reduce the risk of audio and video data being stolen during transmission.

Reminder: encrypted transmission will cause some loss in transmission efficiency.

#### 11. Secure Auditing

- Check online users: we suggest that you check online users regularly to see if the Device is logged in without authorization.
- Check equipment log: By viewing the logs, you can know the IP addresses that were used to log in to your devices and their key operations.

#### 12. Network Log

Due to the limited storage capacity of the equipment, the stored log is limited. If you need to save the log for a long time, it is recommended that you enable the network log function to ensure that the critical logs are synchronized to the network log server for tracing.

#### 13. Construct a Safe Network Environment

In order to better ensure the safety of equipment and reduce potential cyber risks, we recommend:

- Disable the port mapping function of the router to avoid direct access to the intranet devices from external network.
- The network should be partitioned and isolated according to the actual network needs. If
  there are no communication requirements between two sub networks, it is suggested to use
  VLAN, network GAP and other technologies to partition the network, so as to achieve the
  network isolation effect.
- Establish the 802.1x access authentication system to reduce the risk of unauthorized access to private networks.
- Enable IP/MAC address filtering function to limit the range of hosts allowed to access the Device.